# **Cognex DMV8072DPM/USB**  データマトリックスシンボル専用検証機

# **取扱説明書**

2020.08.13.版

#### Cognex/Webscan インター・コンピューター インター・コンピューター インター・コンピューター ムナゾヲ株式会社

#### 製品保証についてのお願い

本製品につきまして、以下内容の製品保証を行っています。

保証期間と保証範囲

[保証期間] 納入品の保証期間は、同梱された保証書内容の期間と致します。

[保証範囲] 保証期間中に故障を生じた場合は、その機器交換、又は修理を

以下の原因に該当する場合を除き、納入側の責において行います。

- ●故障原因が設置環境下における機器特性の変化による。
- ●故障原因が使用者側の不適当な取扱いならびに使用による。
- ●故障原因が納入品以外の事由による。
- ●原因がその他、天災・災害などで納入者側の責にあらざる場合。

但し、ここでいう保証は納入品単体の保証を意味するもので、納入品の故障により誘発される損害の一切はご容赦

**いただきます。** 

#### **MUNAZO Incorporated**

ムナゾヲ株式会社 〒658-0032 神⼾市東灘区向洋町中6-9 KOBE FM TEL 078-857-5447 FAX 078-857-5443 http://www.munazo.jp e-mail : munazo@munazo.jp

① 本書の内容に関しては将来予告無しに変更することがあります。

- ② 本書内において万⼀ご不審な点、誤り、記載漏れなどお気付きのことがありましたらご連絡下さい。
- 3 運用した結果の影響について2項にかかわらず一切責任を負いかねますので予めご了承下さい。

#### 本体及び周辺装置の取扱上のご注意

#### バーコード検査機/検証機を正しくお使いいただく本体ために

バーコード検査/検証機等は、光学/精密電⼦機器ですのでお取扱には充分なご注意が必要です。下記内容のご注意点の 遵守をお願いいたします。

#### ご注意点

ス

- **熱の発生源の近く、直射日光の当る場所、電磁界、腐食性ガスのある環境、埃の多い所、使用周囲温度(0〜4** 0℃)/使用周囲湿度 (30~80%)の範囲を超える場所に設置しないでください。
	- 但し、モーター駆動部を有している装置は、使⽤温度が5℃を下回る場所では正常に稼動しない場合があります。
- **●** 本体を持運ぶときは、衝撃を与えないようにして下さい。
- **●** 危険ですのでレーザー光等の光源部を、覗き込んだり光線を直視することは避けてください。
- **●** 振動や衝撃の加わる場所での設置はしないで下さい。また、本体や電源コード等の上に物を載せないでください。故障に よる⽕災・感電の原因となります。
- 排熱のための通風口をふさがないで下さい。故障による火災の原因となります。
- 水場付近では使用しないでください。
- **●** 絶対に分解したり修理・改造しないでください。⽕災や感電の原因となります。また、分解された場合には保証期間中で あっても無償保証の対象外となります。
- **●** 電源及び通信プラグを抜くときはコードを持たず、必ずプラグ部分を持って抜いてください。
- **− 付属の雷源及び通信コード以外は使用しないで下さい。火災、感電、故障の原因となります。**
- **●** 本体から何かこげるような匂いがしたり、異様な⾳がしたときは直ちに電源プラグ抜いてください。そのままご使⽤になると⽕ 災、感電の原因となります。
- **●** 機器に影響を与える恐れのある電磁波等を発生し易い装置のそばでは設置しないでください。

#### 設置回避場所

- AC200V 以上のスイッチングを行う配電盤の周辺3m以内。
- 配線 AC200V ケーブル (完全シールドされていない)設置周辺3m以内。
- 配線 AC200V ケーブル (完全シールドされた) の切替部、例えばスイッチ BOX 等のケーブル軸の一部が露出した場所の周辺3m以内。
- 印刷機、エアコンその他 AC200V 以上の電源で動作する制御装置周辺3m以内。
- **●** 雷が近いときはすみやかに電源を OFF にし電源コードをコンセントから抜いて下さい。
- **●** プリンタ感熱記録紙の保管は、乾燥した冷暗所に保存してください。
- **●** セットアッププログラム等は、バックアップを取ることを強くお勧めいたします。

#### テクニカルサポート

お問い合わせの際、また修理品をお送りいただく際には以下の事項をお知らせ下さい。

- 製品の型式、シリアルナンバー
- 購入時期
- 故障の状況 (問題点及び質問等の詳しい説明)
- 連絡先(電話、ファックス番号、E-mail、御社名・部署名・ご担当名)

#### メンテナンス

使⽤環境は適切な場所を選んで下さい。

- 1. PC内にある検証データ等ソフトウェアはできるだけバックアップを取るようお勧めいたします。
- 2. TruCheckの周辺は常にクリーンに保って下さい。

 $\mathsf{r}$ 

#### 安全上のご注意(必ずお守りください)

この説明書をよくお読みのうえ、正しくお使いください。そのあと⼤切に保管し、必要なときにお読みください。

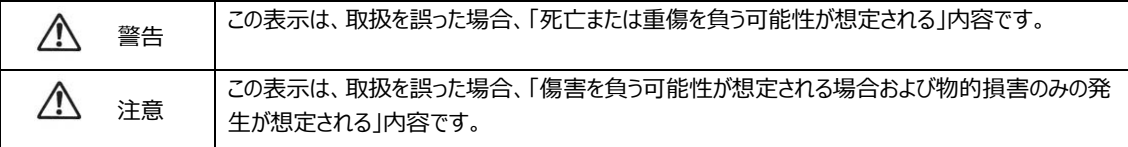

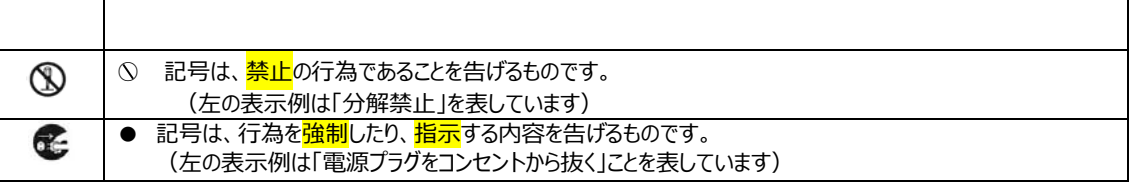

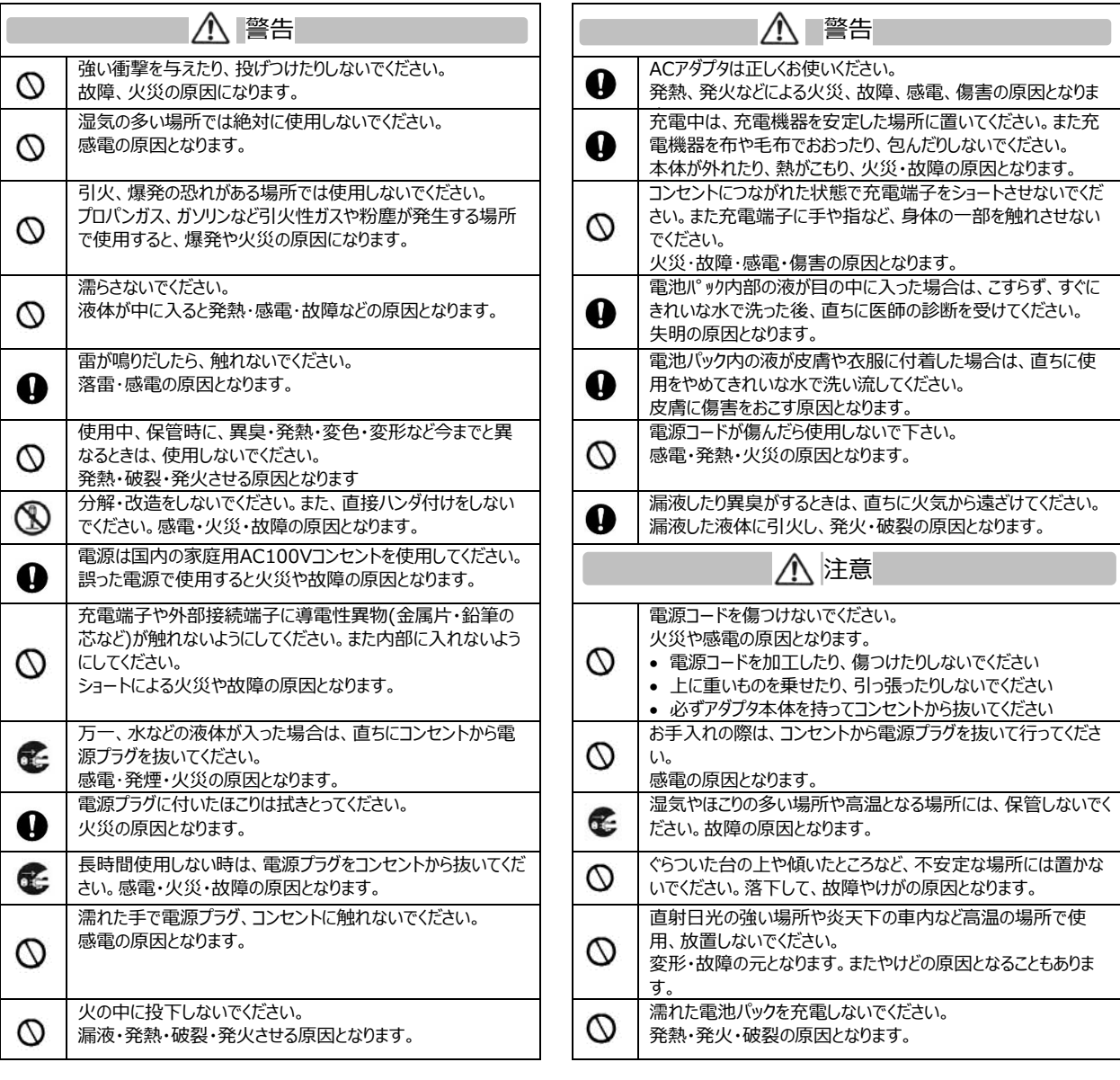

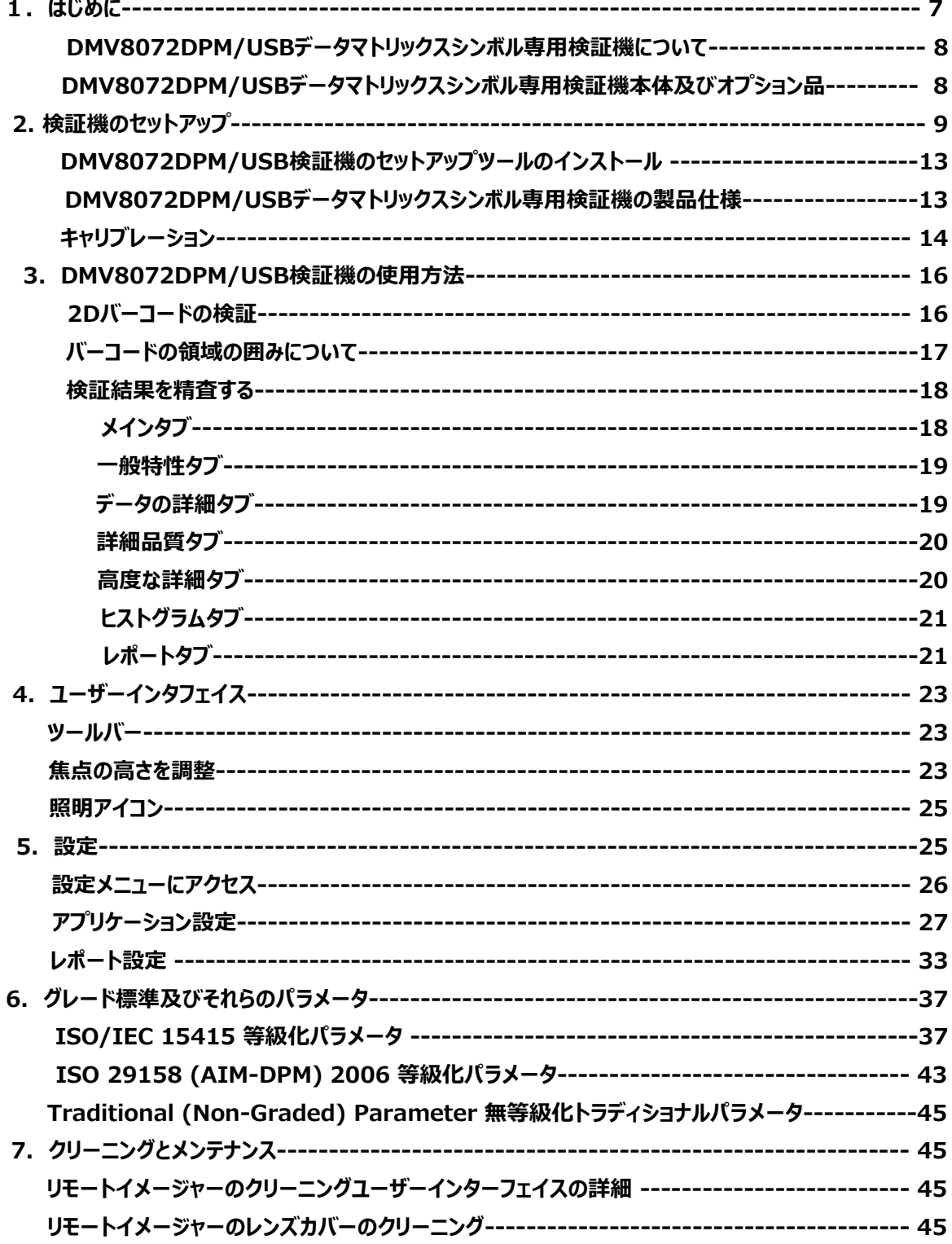

### **1. はじめに**

DMV8072DPM/USBデータマトリックスシンボル専⽤検証機について

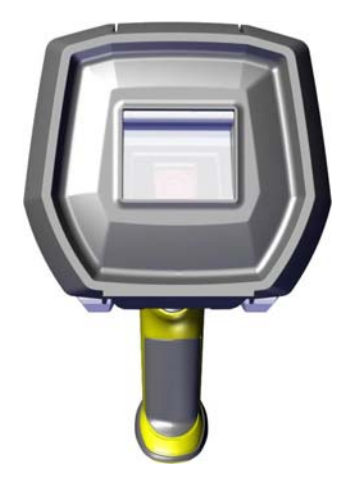

DMV8072DPM/USB データマトリックスシンボル専用検証機はダイレクトパーツマーキング(DPM)バーコード検証を行 える様デザインされています。多機能のDMV8072DPM/USB データマトリックスシンボル専用検証機には各種照明オ プションが有り、迅速な処理能力を持つエンジン、さらに最も難しいとされるDPMバーコードの取込及び格付けを市場に 存在するどの検証機よりも4倍の速さで可能にする高解像度のカメラが搭載されています。唯一のDPM検証機として、 30°、45°、90°の照明オプションによって、DMV8072DPM/USB データマトリックスシンボル専用検証機は浮き 上がった表⾯、湾曲したもの、さらに奥まったところの表⾯にも容易に光を当てることができます。ISO及びアプリケーション 基準に沿ってグレード化されたデータマトリックスバーコードの検証結果はDMV8072のセットアップツールソフトウェア画面 で容易に見ることができます。すべてに新しいユーザーインターフェイスはこれまでに無かったより多くの詳細レポート及び診 断能⼒を提供します。

DMV8072DPM/USB データマトリックスシンボル専用検証機には以下の接続オプションを使用することができます。

- イーサネット
- $\cdot$  USB

DMV8072DPM/USB データマトリックスシンボル専用検証機は下記の特徴を備えております。

- ISOグローバルスタンダードに基づく正確なバーコード検証
- 統合された照明機能を所持する2Dイメージャー
- 繰返すことが可能でいつも正確な結果
- NISTスタンダードに基づいてキャリブレーションされており、トーレスすることも可能
- 使い易いソフトウェアインターフェイス
- 詳細なレポート
- Adobe PDFによる検証結果の保存
- オペレータの訓練の課程又は技能に関係なく一貫した検証結果
- 焦点インジケーター(オプション)によるピント調整

**DMV8072DPM/USBデータマトリックスシンボル専⽤検証機** 

**本体及びオプション品** 

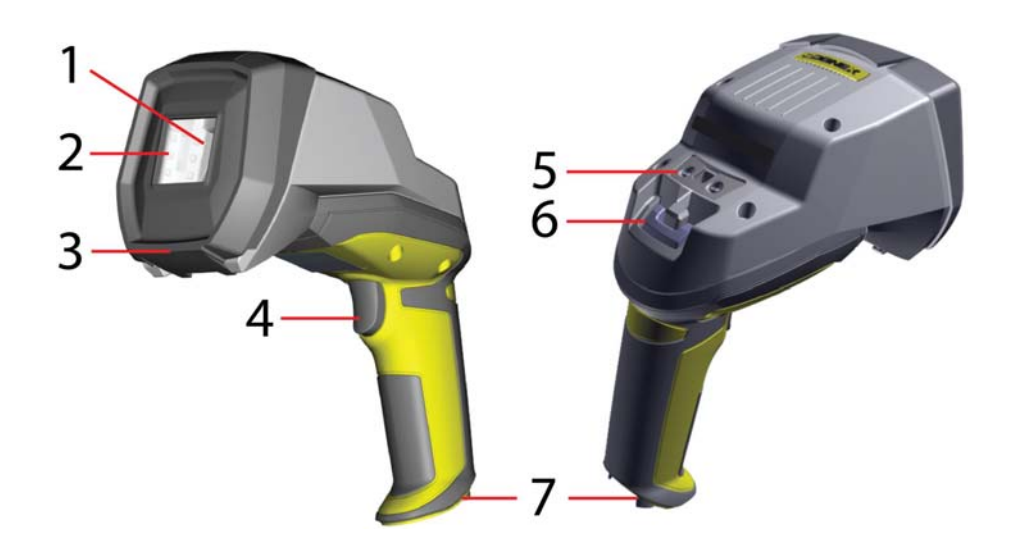

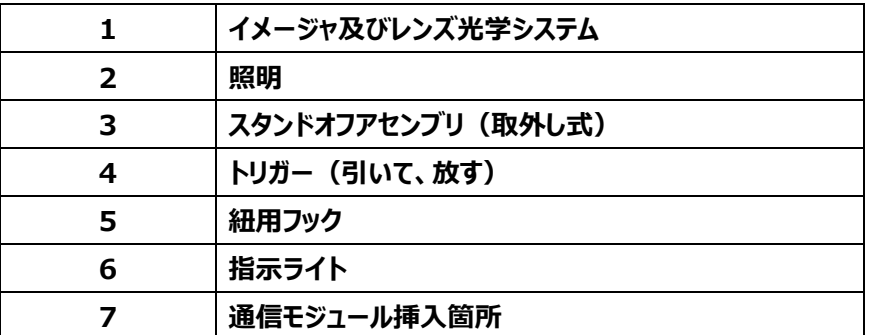

指示ライト状況:

**グリーン = 検証結果「良」** 

**⾚ = 検証結果「不良」** 

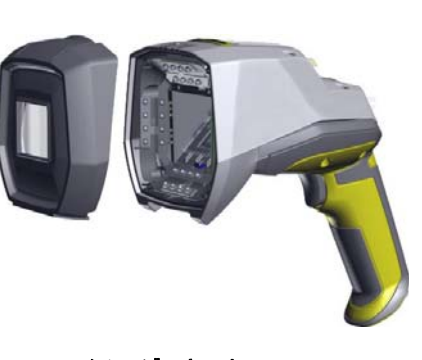

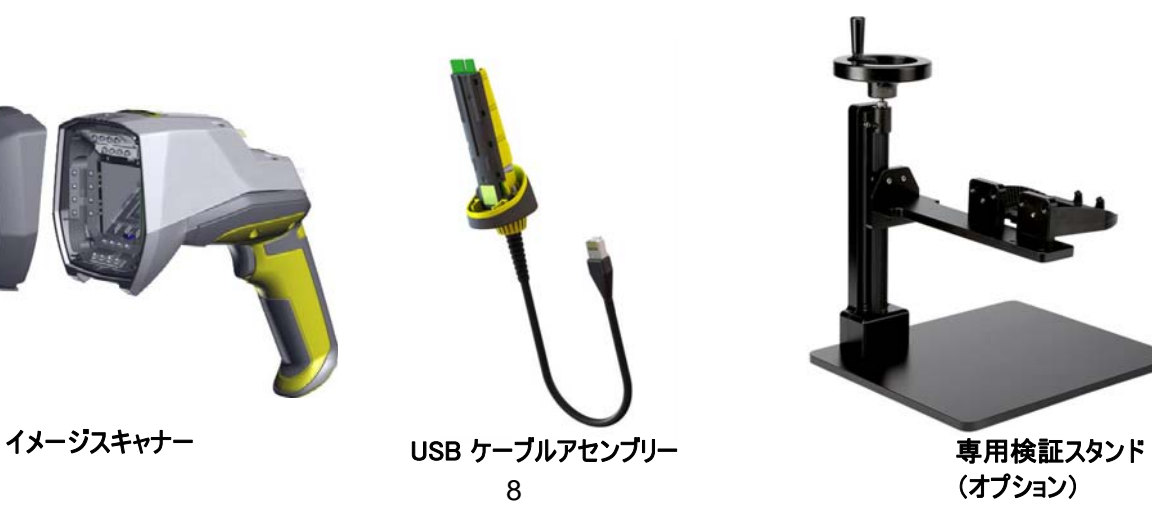

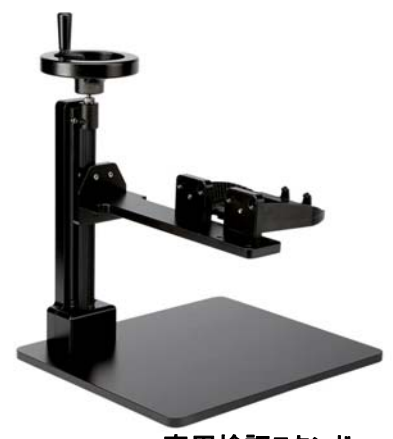

(オプション)

### ス **2. 検証機のセットアップ**

下記の⼿順に沿ってコンピュータに接続してください。

#### 1. **セットアップツール**をコンピュータにインストールしてください。

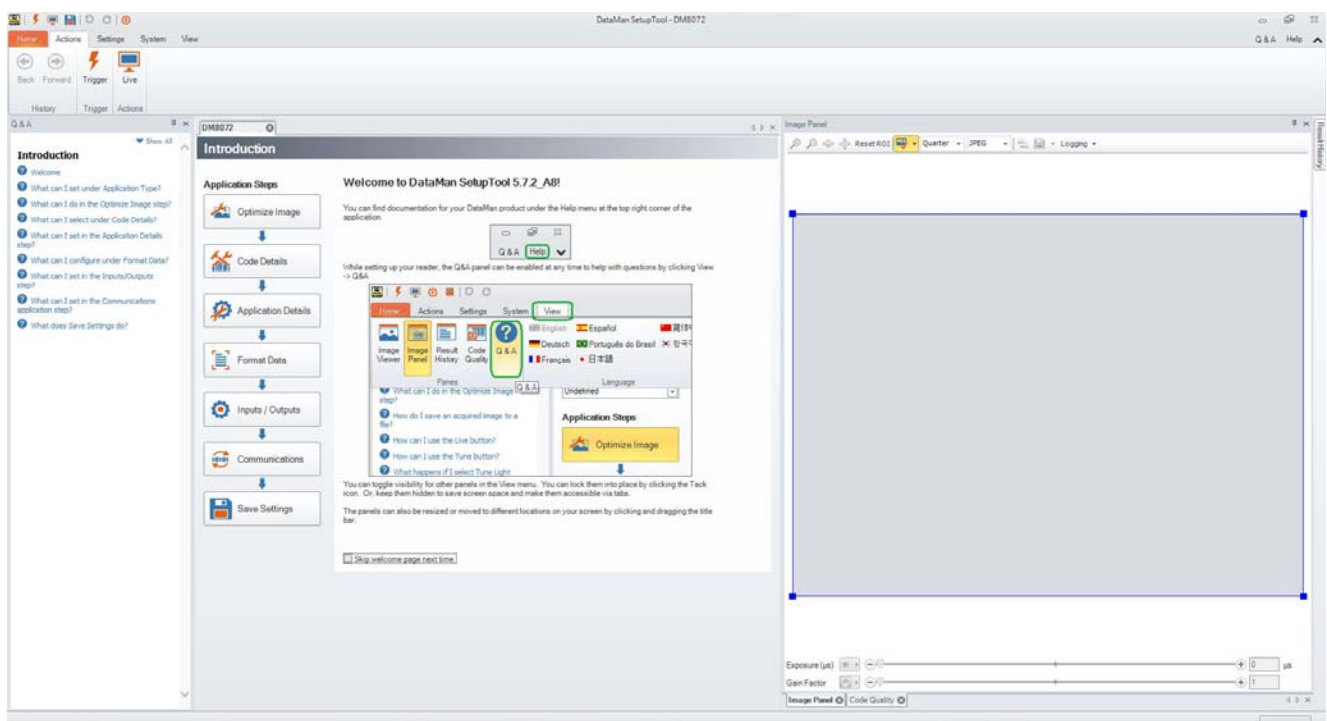

2. イーサネット又はUSBを選択して、適切なケーブルを繋いでください。

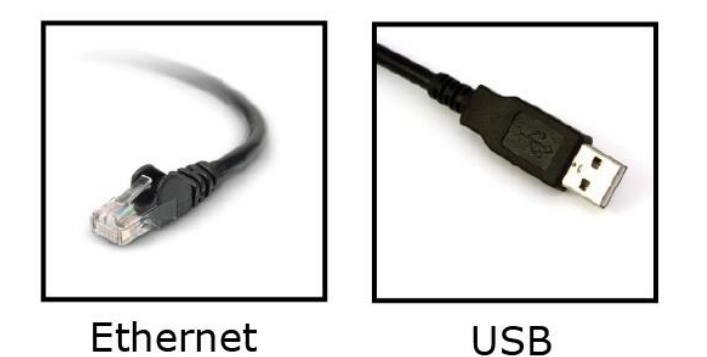

3. 電源を入れてください。

4. セットアップツールを開き、検証機に接続してください。接続が正しくできていれば、TruCheck検証アプリケーションが自動 的に開きます。

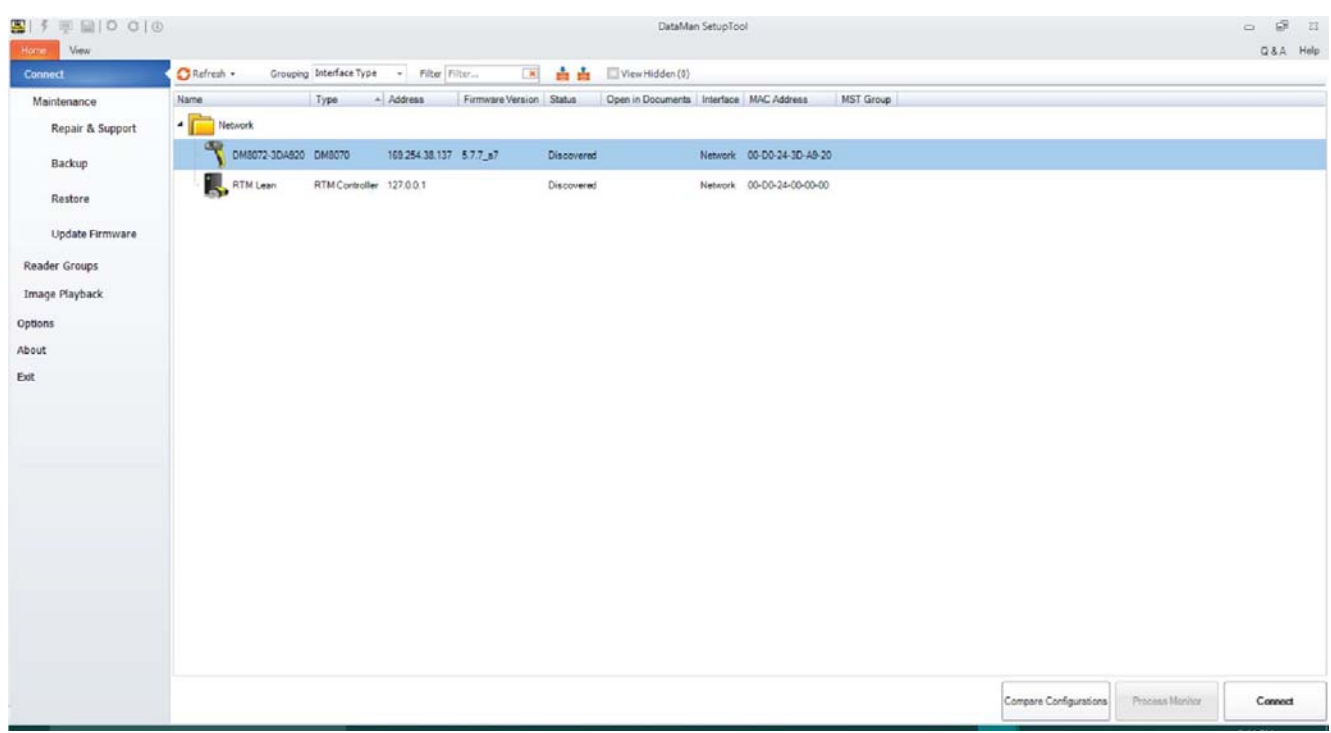

#### **ヒント: もしTruCheck検証画⾯が⾃動的に開かない場合、⼜は使⽤中に閉じられた場合、セットアップツール の"View"タブを選んで、"TruCheck Window"⽤のアイコンを選ぶことにより画⾯を再度開くことができます。**

コンピュータによってはUSB 2.0を使って検証機に接続する場合追加の⼿順が必要です。なかにはWindows PCがデフォルト でUSBセレクティブサスペンドが有効になっている事があります。そのようなコンピュータの場合、USBインターフェイスが正しく作動 するために無効にしなければなりません。下記の要領で問題を正してください。

- 1. コンピュータの左下のスタートボタンからコントロールパネルを開きます。
- 2. 電源オプションアイコンをクリックします。
- 3. 「プラン設定の変更」をクリックします。

電源プランの選択 電源プランによってコンピューターのパフォーマンスを最大にしたり、電力を節約したりできます。プラン を選択してアクティブにするか、プランを選択してから電力設定を変更することでカスタマイズしてくださ い。重源プランの詳細 プランはバッテリ メーターに表示されます 一 プラン設定の変更 ◎ バランス (推奨) ハードウェアでサポートされている場合に、自動的にパフォーマンスと電力消費のバランスを取 ります。 プラン設定の変更 ◎ 省電力 可能な限りコンピューターのパフォーマンスを低下させ、電力の消費を抑えます。 追加のプランを隠します ––  $\odot$ ◎ 高パフォーマンス プラン設定の変更 パフォーマンスを優先しますが、電力の消費が増える可能性があります。

4. 「詳細な電源設定の変更」をクリックします。

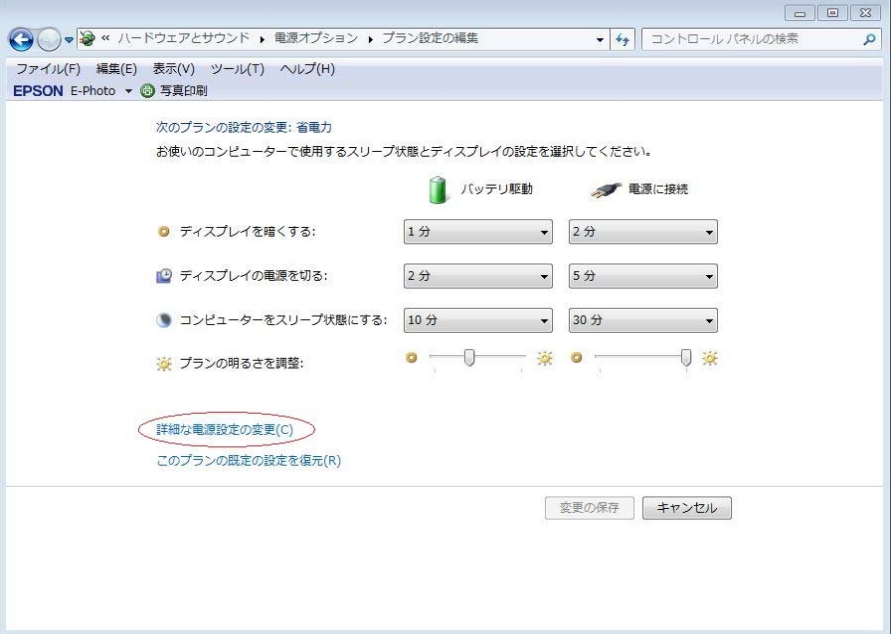

ス

5. 電源オプションメニューのところで、「USB」を選んでください。「USBのセレクティブサスペンドの設定」を選び、「バッテリー駆 動」及び{電源に接続}を共に「無効」にしてください。

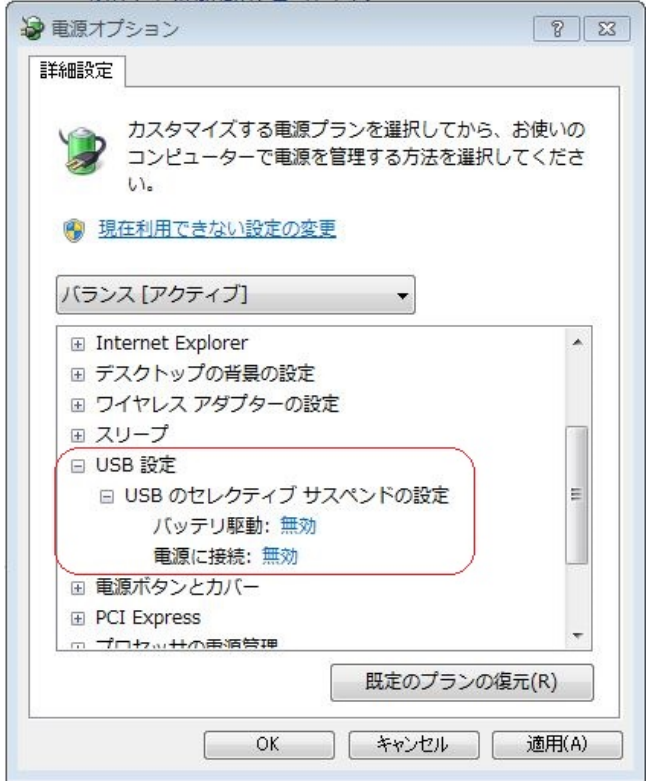

- 6. OKをクリックして問題を解消するためにコンピュータを必ず再起動してください。セットアップツールを開き、
- 7. セットアップツールを開き、USB 2.0 スライドーインをプラグインしてください。DMV8072がデバイスリストに現れるはずで す。
- 8. もし上記に説明された手順をすべて行ってもDMV8072が見つからない場合は、スタート>デバイスとプリンター> LAN7500{右クリック} >トラブルシュートと続け、問題が解決されたか確かめてください。
- 9. それでもだめな場合、ウェブブブラウザーを開き、Windows X [X=7又は10又は使用している最新版]用のLAN 7500 USB からイーサネットアダプターを探して、ダウンロードして上で、もう一度再起動してみてください。

### **DMV8072DPM/USB検証機のセットアップツールのインストール**

- 1. システム最低必要要件
	- PC 最低仕様: Pentium 4 以上、マルチコアプロセッサ 1.6GHz 以上
	- メモリ: 最低 2GB RAM
	- ハードディスク: 1.2GB (最低空き容量100MB)
	- ディスプレイ: 解像度 1024 X 786 ピクセル 最低 800 X 600 ピクセル
	- ユーザーインターフェース: USB 2.0i 以上
	- PC オペッレーションシステム: Windows 10/8/7 (各 64bit)
	- PC プリンタ出力
- 2. セットアップツールインストーラーを以下の専用ソフトウェアダウンロードサイトからダウンロード後インストールしてください。 (DataMan\_v5.7.7 Installer.exe) https://support.cognex.com/ja-jp/downloads/dataman/software-firmware
- 3. DMV8072DPM/USB検証機をコンピュータに接続してください。
- 4. セットアップツールを⽴上げ、**REFRESH**をクリックしてください。検証機は**COMポート**⼜は**ネットワークデバイス**に現れま す。
- 5. リストから検証機を選んで、**Connect**をクリックしてください。

以下が製品仕様です。

#### DMV8072DPM/USBデータマトリックスシンボル専用検証機の製品仕様

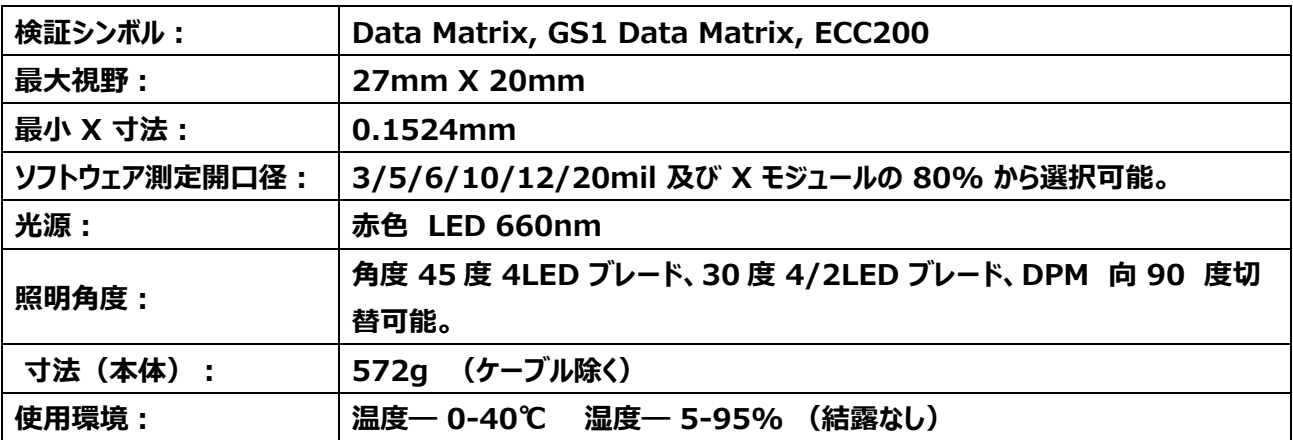

### ス **キャリブレーション**

DMV8072DPM/USB検証機を使ってバーコード検証を始める前に下記の手順でキャリブレーションを行ってください。

#### 1. 左上角のCalibrationアイコンをクリックしてください。

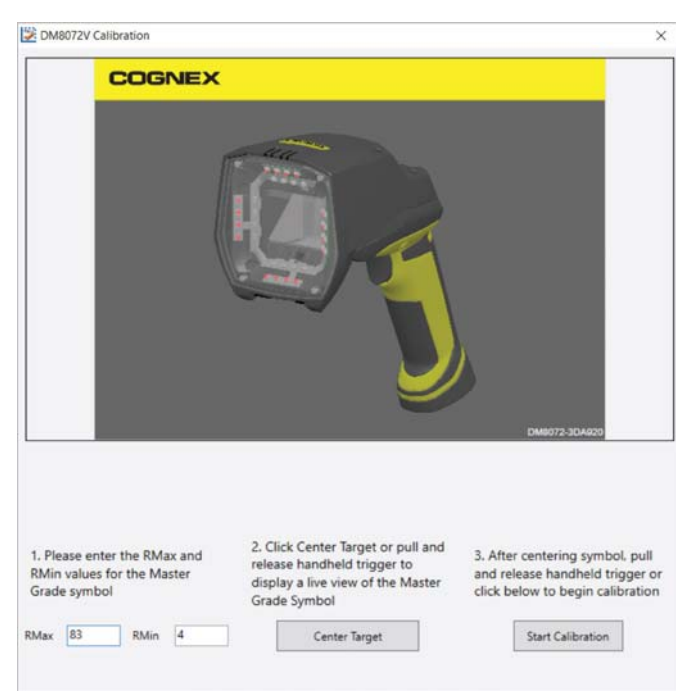

- 2. キャリブレーションカードからのRmaxとRmin値を入力してください。
- 3. センターターゲット **(Center Target)** をクリックしてください。ライブイメージがキャリブレーションスクリーンに現れます。 検証機をキャリブレーションカードのデータマトリックスシンボル上の Masteer Symbol の中央に合わせてください。

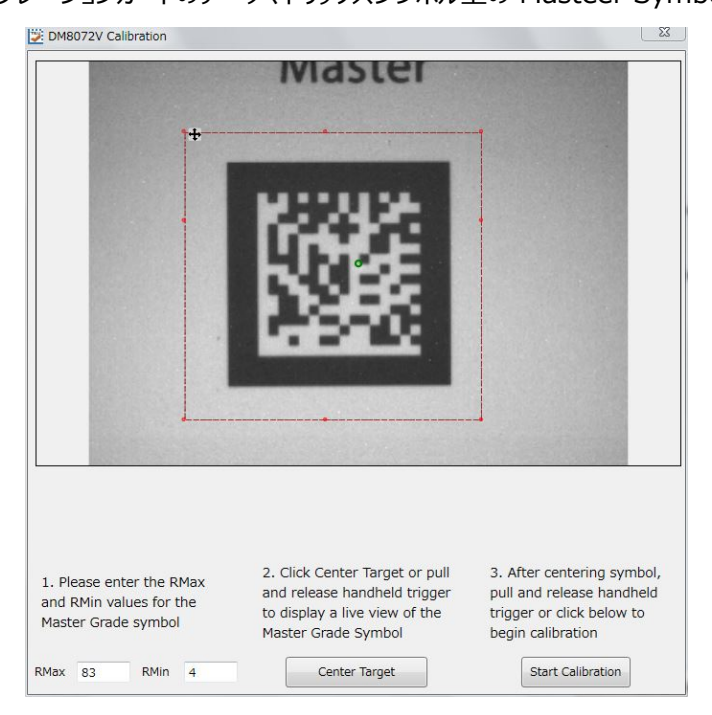

- ス
- 4. シンボルが視野の中央に位置づけられましたら、キャリブレーションをスタート **(Start Calibrationをクリック)**してくださ い。
- 5. 検証機は一連の照明のキャリブレーションを続行します。キャリブレーションンが成功しましたら、下記のウインドウが開きま す。

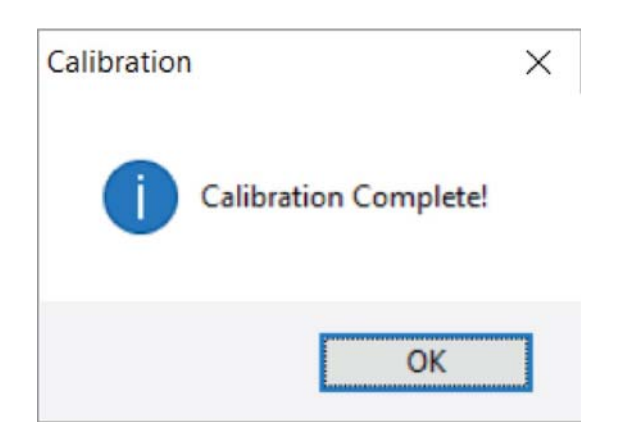

# **3. DMV8072DPM/USB検証機の使⽤⽅法**

### **2D バーコードの検証**

ス

データマトリックスバーコードは下記の手順で検証してください。

- 1. メインタブに行ってください。
- 2. Go Liveをクリックし、シンボルがスクリーンの真ん中に来るようにしてください。もしくは、トリガーを引いて放してGo Liveに してください。
- **注記: Go Liveをクリックすると、ボタンは検証に変わります。**

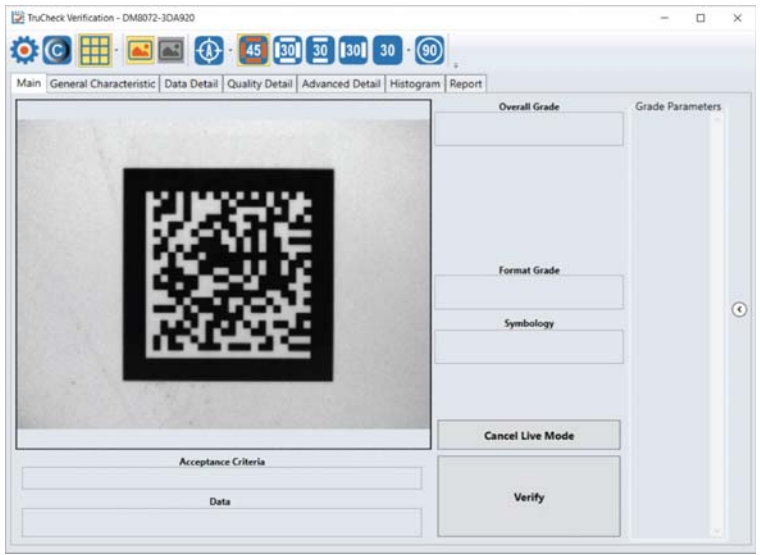

3. 必要があれば、検証するバーコードを囲ってください。

**注記: クワイエットゾーンを含むバーコードの周囲を囲んでください。囲みについての詳しい説明は"バーコードの領域の 囲みについて" を参照してください。** 

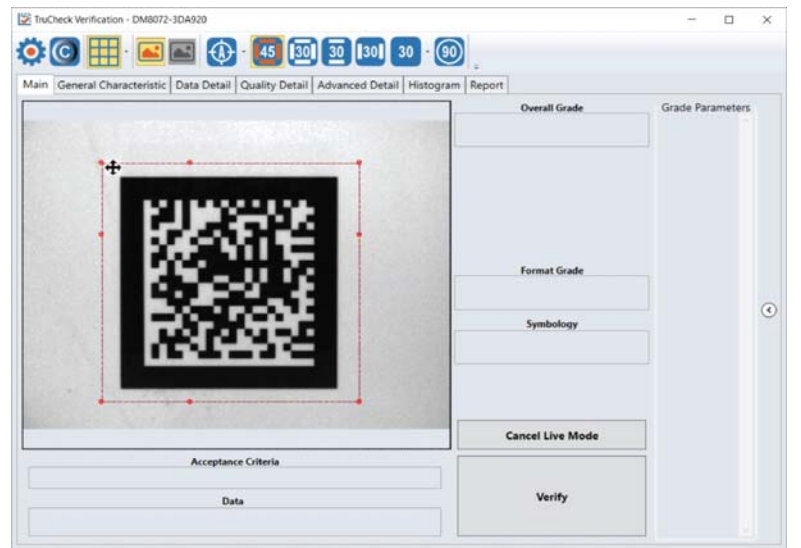

4. バーコードを囲みましたら、Verifyをクリック又は検証機のトリガーボタンを引く·放すの動作で検証を始めてください。

**注記: 下記のスクリーンショットは成功した2Dバーコード検証を現します。グレーディング及びアプリケーション基準によ ってはそれ以上の詳細が表⽰されます。** 

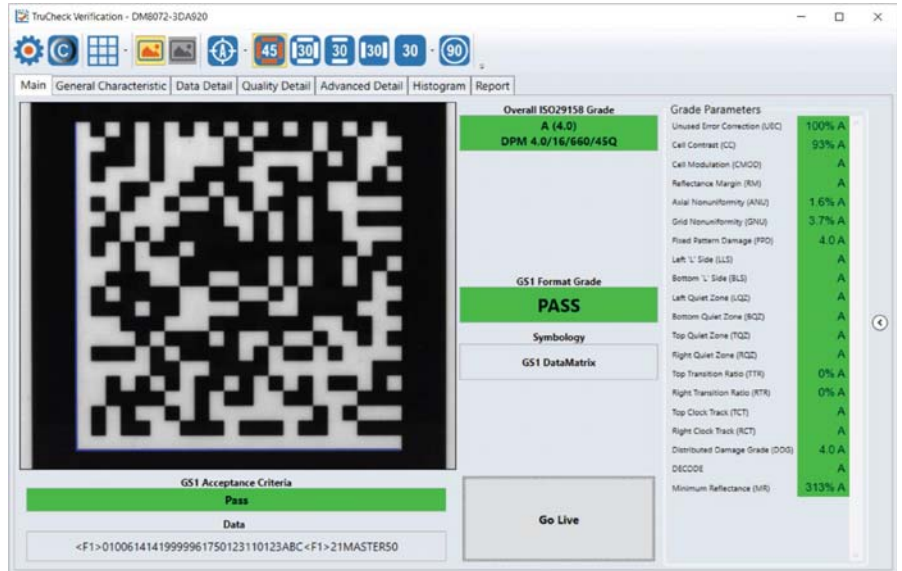

**注記: 画⾯上のツールバーボタンやタブはバーコードのさらなる詳細な分析のために有⽤です。さらに多くの説明につい ては** 

**次ページ以降を参照してください。** 

### **バーコードの領域の囲みについて**

以下の理由によりライブ画像において囲む領域を指定する必要性が⽣じる場合があります。

- バーコードが真ん中からずれている場合
- 大きな視野を持つ検証機の検証速度を上げる場合。狭い範囲を限定することにより速度を速める事ができます。
- AIM-DPM (ISO/IEC 29158)に適合したグレード化をする際に明るさを調整するために領域を限定するとき。
- 視野に複数のバーコードがある場合に検証の対象になるバーコードを指定するとき。

領域を指定しなければすべての画像が使用されます。

領域を指定する場合、カーソルを囲みのスタート位置に置き、マウスの左ボタンを押えたまま箱を描くようにマウスを下に移動し てください。囲み終わりましたらマウスボタンを放してください。

データマトリックスシンボルの場合はバーコード全体を囲むように領域を設定してください。バーコードを正しく検証するためには囲 まれた領域内にクワイエットゾーンを含むすべてのファインダーパターンが存在している事が重要です。

### **検証結果を精査する**

ス

この箇所ではタブ形式で検証結果の見方及び分析の方法を細部に解説します。

#### **メインメニュータブ (Main)**

検証後、メインメニューでは検証結果の画面を表示します。

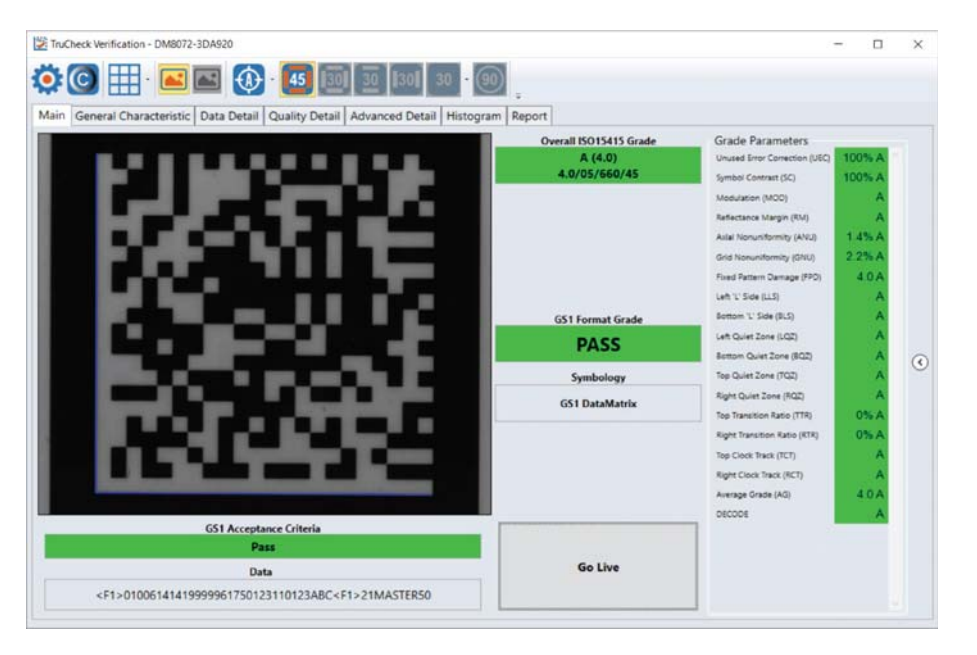

**合否判定基準 (Acceptance Criteria):** ここではバーコードのグレードの合格・不合格を示し、そしてこれは選択され たアプリケーション基準に依存します。

**データ (Data):** このボックスには符号化のデータが表⽰されます。データが⻑すぎた場合、すべてを⾒れるように、スクロール バーが現れます。

**総合グレード (Overall Grade) :** このボックスにはバーコードの総合グレードが文字及び数的形式で表示されます、例え は【 A (4.0) 】ように。さらに、この形式にはフォーマルグレード表記"評価グレード・測定開口径・光源波長・照明角度"も表 ⽰されます。例えば、フォーマルグレード表記 **"4.0/0.8/660/45"**の場合、8milの測定開⼝径 (0.2mm)、660nmの 波長及び45°の照明を使って4.0のグレードが与えられた事を意味します。

**フォーマットグレード (Format Grade):** このボックスにはバーコードのフォーマットグレードが表示されますが、選択された アプリケーション基準⼜はデータフォーマットチェック基準に依存します。

**シンボルの種類 (Symbology):** このボックスには認識され、検証されたシンボルの種類を表⽰します。 グレードパラメータ: このボックスではバーコードの品質パラメータグレードに関する情報を提供します。さらなる詳細な情報に ついては「詳細品質」タブを開いてください。メインメニューでグレードパラメータが⾒られない場合、メニューの右側の⽮印を使っ て開いてください。

### **⼀般特性タブ (General Characteristics)**

「一般特性」タブは検証されたバーコードの物理的な特性を現します。 下記のイメージはデータマトリックスバーコードの特性を現しています。

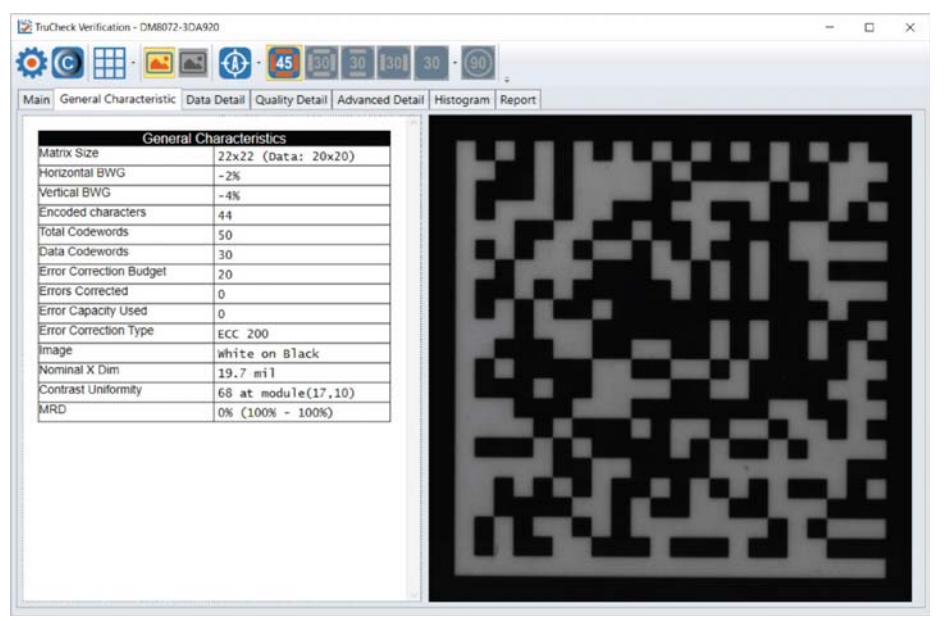

このタブにはISO/IEC 15426-2への適合性を確認するために重要な「コントラストの均一性」の値も含まれています。表示さ れる⼀般特性の内容はシンボルの種類及びレポート設定メニューによって変わります。

### **データの詳細タブ (Data Detail)**

「データ詳細」タブにはシンボルのすべてのデータの内容が記されています。詳細についてはシンボルの種類及び選ばれたアプリケ ーション基準によります。

下記の画像はデータマトリックスの復号化情報です。

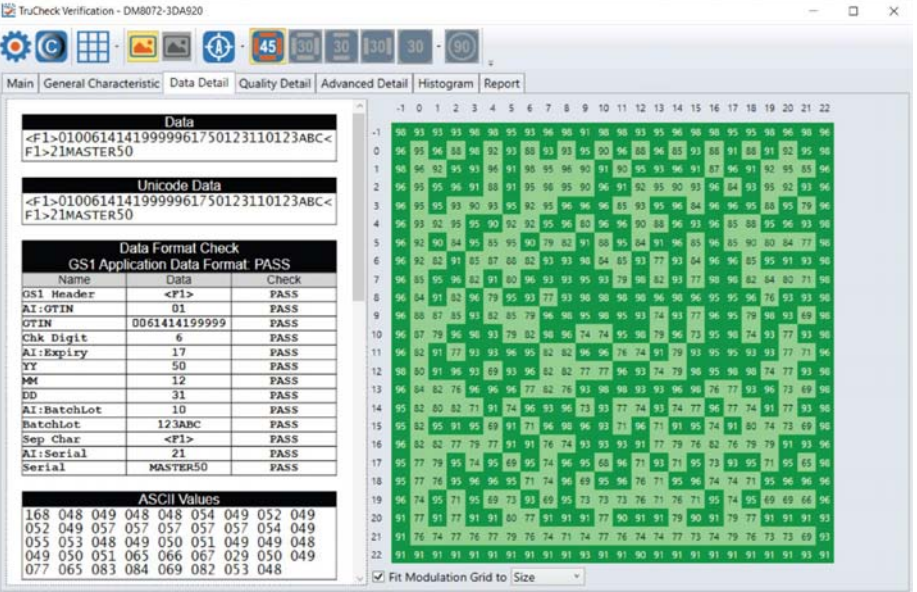

もしデータのチェックを失敗した場合、メッセージにより失敗の原因を知らせます。例えば、チェックデジットが不正確な場合、メッ セージは予期されるチェックデジットの値を示します。エラーが発見された場合、分析は中止されます。

以下の画⾯はデータマトリックスの符号化情報と共に右側に各モジュールが反映されるシンボルを映します

データマトリクスのコード語⼀覧表に報告されるコード語の上にカーソルを当てると、データマトリックスシンボルの中のどこのデータ が符号化されたのかが分かるように、コード語の8つのモジュールがイメージの中に強調表⽰されます。

#### **詳細品質タブ (Quality Detail):**

このタブには測定された品質パラメータが表示され、フォーマルグレードも表示されます。異なるシンボル及び品質グレード標準 それぞれに関連した適切なデータがここに表示されます。

例えば、下記の画面はISO 15415に基づいてグレードされた2Dデータマトリックスバーコードの特性を表示しています。

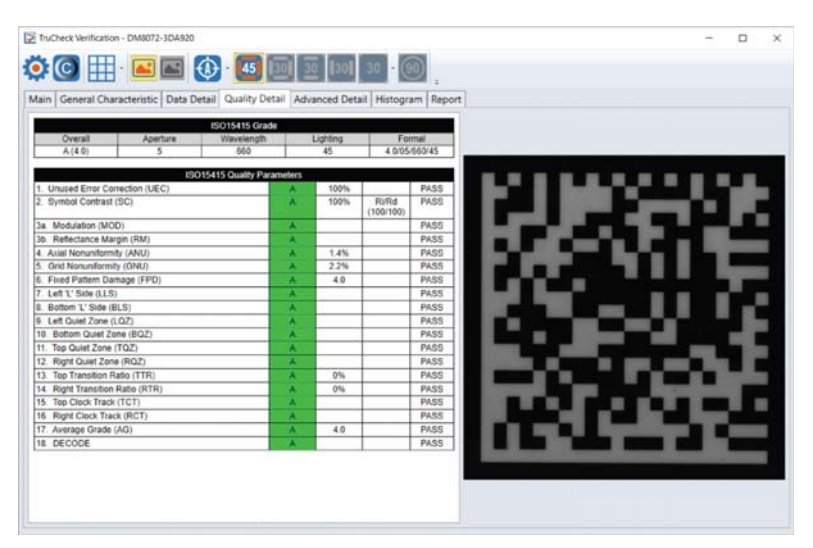

#### **⾼度な詳細タブ (Advanced Detail):**

このタブは検証されたコードの詳細な情報を表示します。特定の情報は検証されたバーコードの種類によります。 下記例はデータマトリックスシンボルの変位幅を現しています。

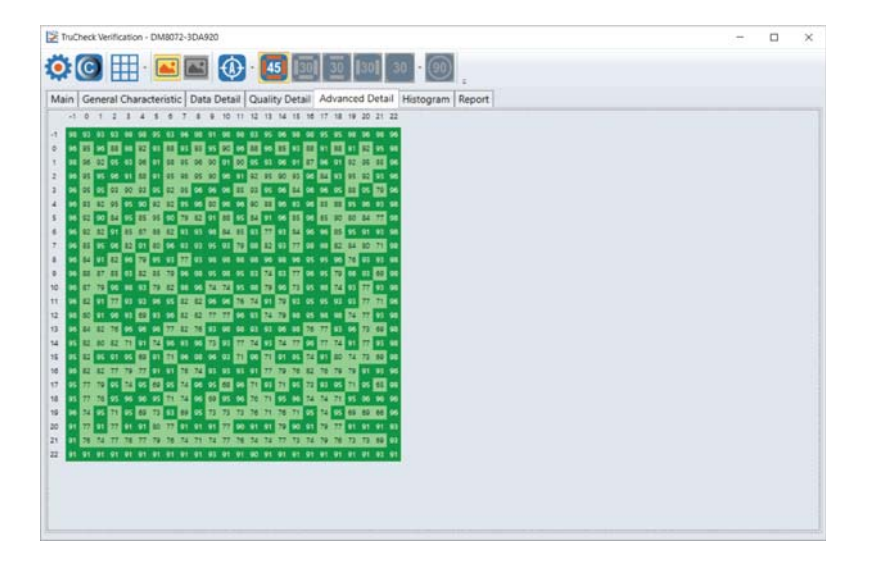

#### ス **ヒストグラムタブ (Histogram):**

「ヒストグラム」タブは各セルの反射率に関連したグレードを表示します。

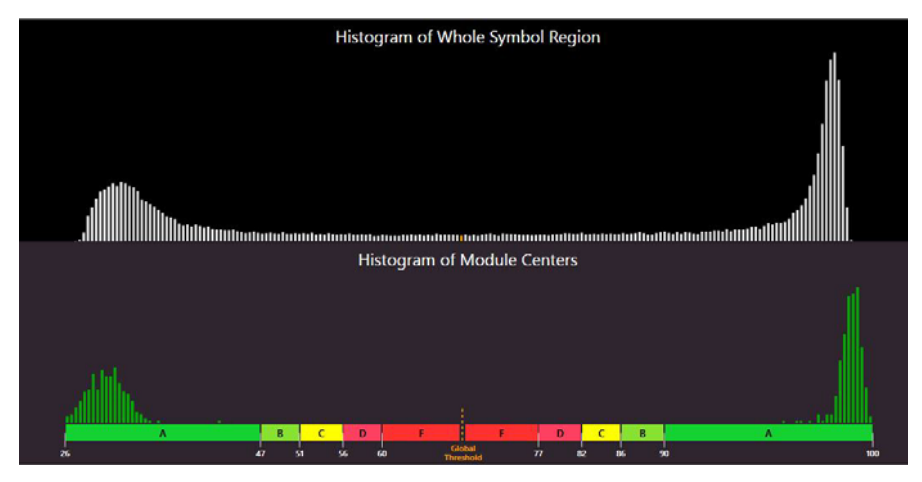

ヒストグラム上の⽔平軸は明るさのレベルを現します。左側が暗いエレメントで右側は明るいエレメントです。明るいエレメントほ ど右側になります。各バーの⾼さは⽔平軸上の位置に関連した明るさのエレメント数を現します。

上側のグラフはイメージにあるすべてのピクセルの明るさを表すヒストグラムです。下側のグラフはシンボル中のモジュールの中心の みを反映します。予想通り、下側のグラフには決定的に暗くない又は決定的に明るくないエレメントは含まれていません。すべて の暗い又は明るいモジュールは同じような明るさではありませんが、お互いに比較的近いために、バーは一緒に束ねられていま す。上側のヒストグラムでは暗い、明るいの中間のいくつかのピクセルを現しています。これらのピクセルは主として暗いモジュール と明るいモジュールの境⽬にありますので、明るさの中間値を得ます。

水平軸にはグローバル閾値(高い線)を表すマーカー及び暗いエレメントと明るいエレメント両方に対しての変位幅レベルのB とC、さらにCとDの分離点が含まれています。

#### **レポートタブ (Report):**

このタブではレポートのプレビューを見ることができます。

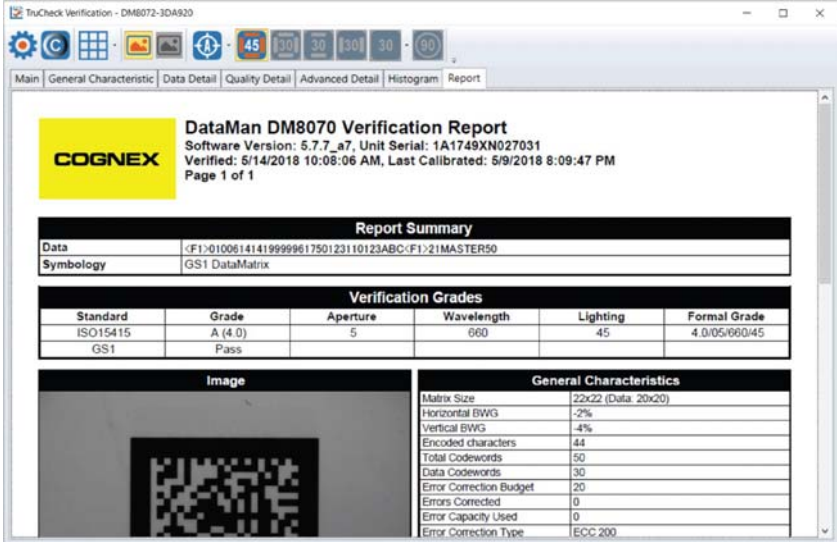

レポートの内容については詳細をカスタマイズすることができます。カスタマイズはレポート設定メニューで出来ると同時に電子的 にレポートの保存や名前を付けたりすることができるオプション設定が可能です。このレポートは印刷及び保存することができま す。

**注記: 「レポート」タブでレポートを⾒るためにはAdobe PDF Readerが必要です。** 

#### **Adobe設定変更**

TruCheckファームウェアをAdobeで使うためにはセキュリティ設定をセットしなければなりません。

- 1. Adobeを開く>編集>環境設定
- 2. 画面左側のメニューから「セキュリティ (拡張) 」を選択します。

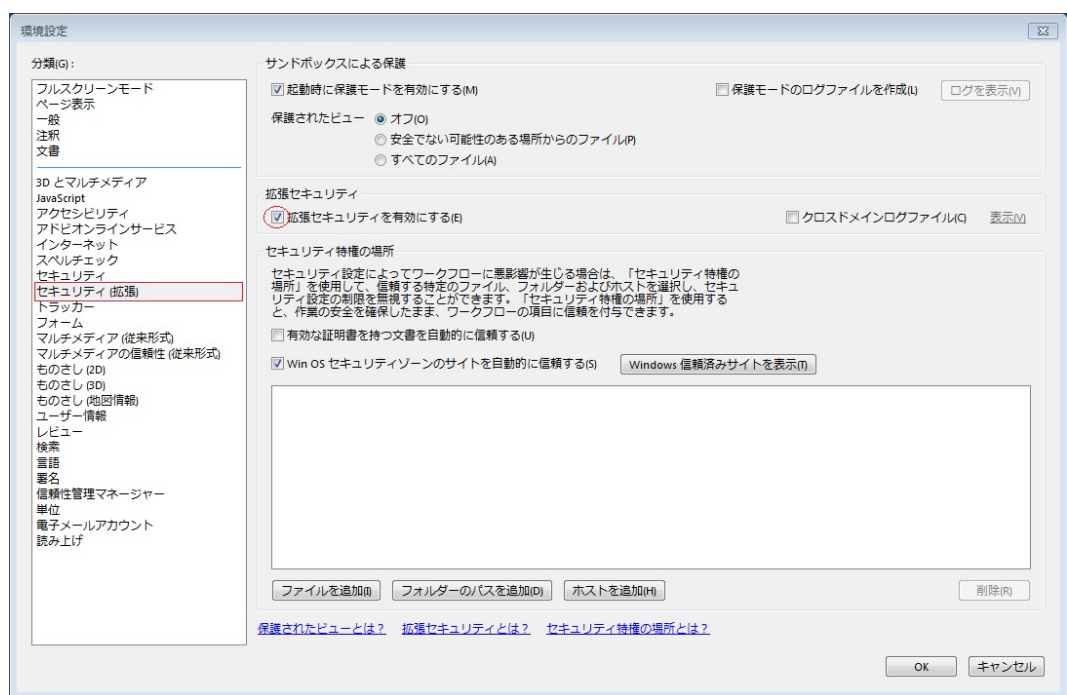

- 3. 「拡張セキュリティを有効にする」のボックスのチェックを外してください。
- 4. [OK]を押して変更を保存してください。

### ス **4. ユーザーインタフェイス**

**ツールバー** 

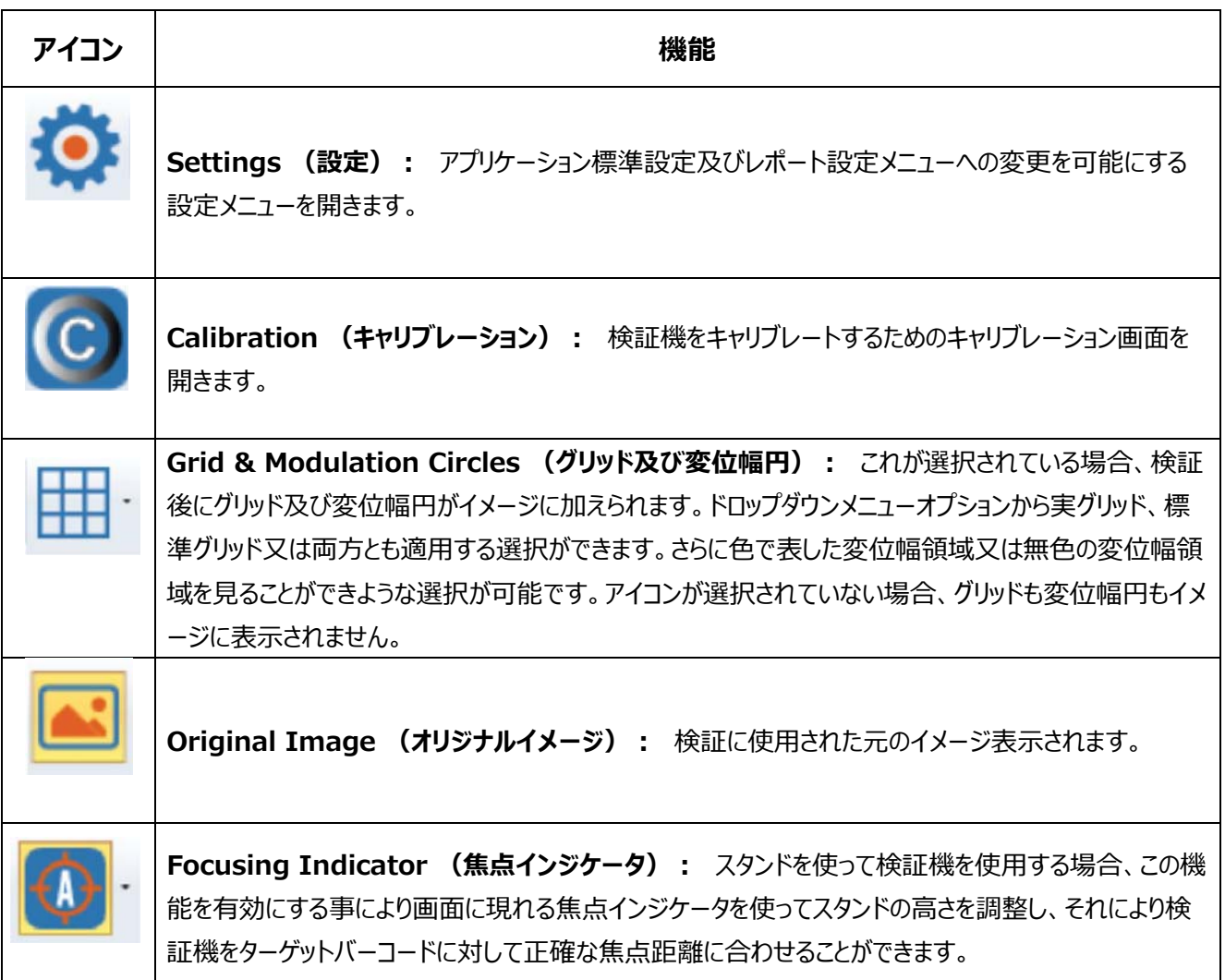

#### **焦点の⾼さを調整**

DMV8072検証機には焦点インジケータによって高さを調整することが可能なスタンドがオプションとして用意されていま す。このスタンドを使う場合、検証を始める前に正確な焦点を確保するために検証機をターゲットの頭上に正しい高さに 調整しておく事が重要です。

焦点の調整をするためにはシンボルを検証機の真下に置き、**"Go Live"**ボタンを押してください。⽣のイメージが画⾯に現れま す。イメージ枠の中央にターゲット円が見えます。加えて、イメージの垂直中央線伝いのどこかに目印スポットのイメージが現れ ます。⽬印スポットが視野の外側にくることが起こりえますので、イメージウィンドウの範囲に現れるまで、検証機の⾼さを調整す る必要があります。

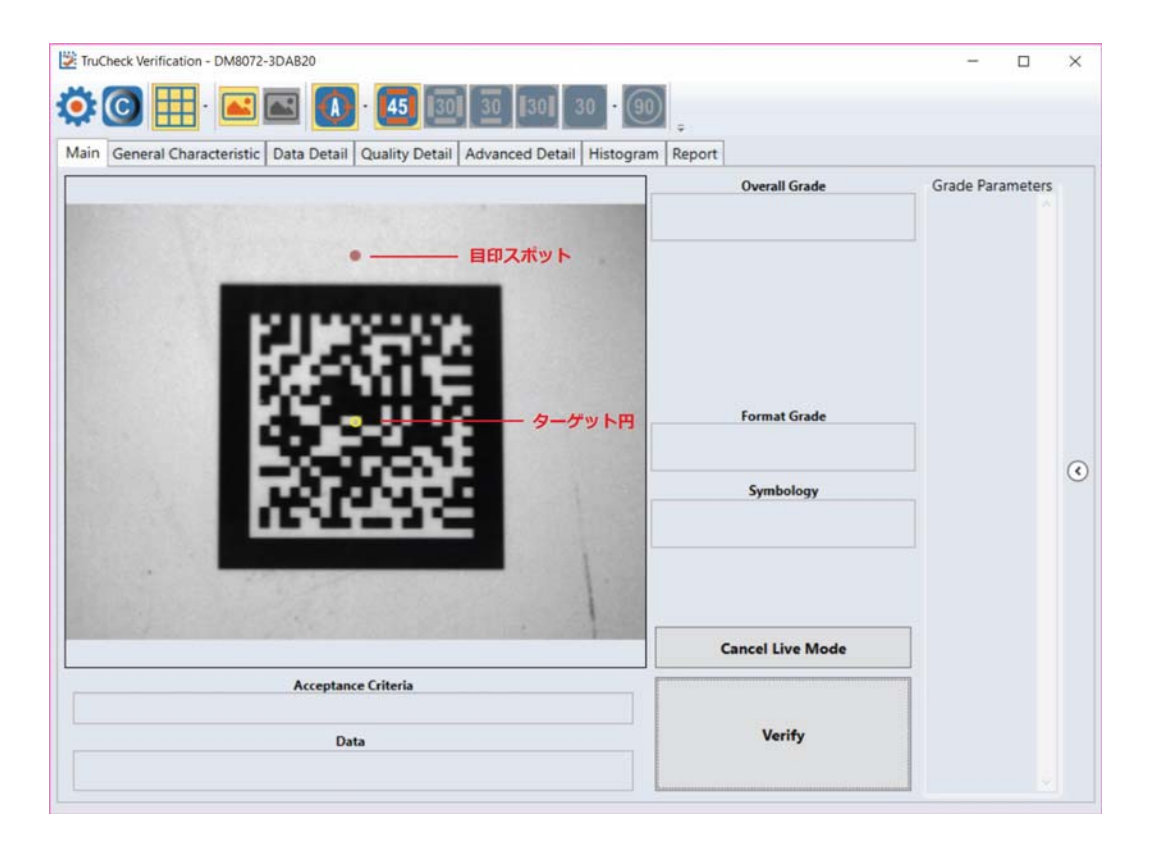

日印スポットがイメージの中央の円と同じ位置に来るまで検証機スタンドの上のハンドルをゆっくり廻せば、円の色がグリーンに 変わります。ターゲット円がグリーンに⾒えれば、焦点が正しく定まったことになります。

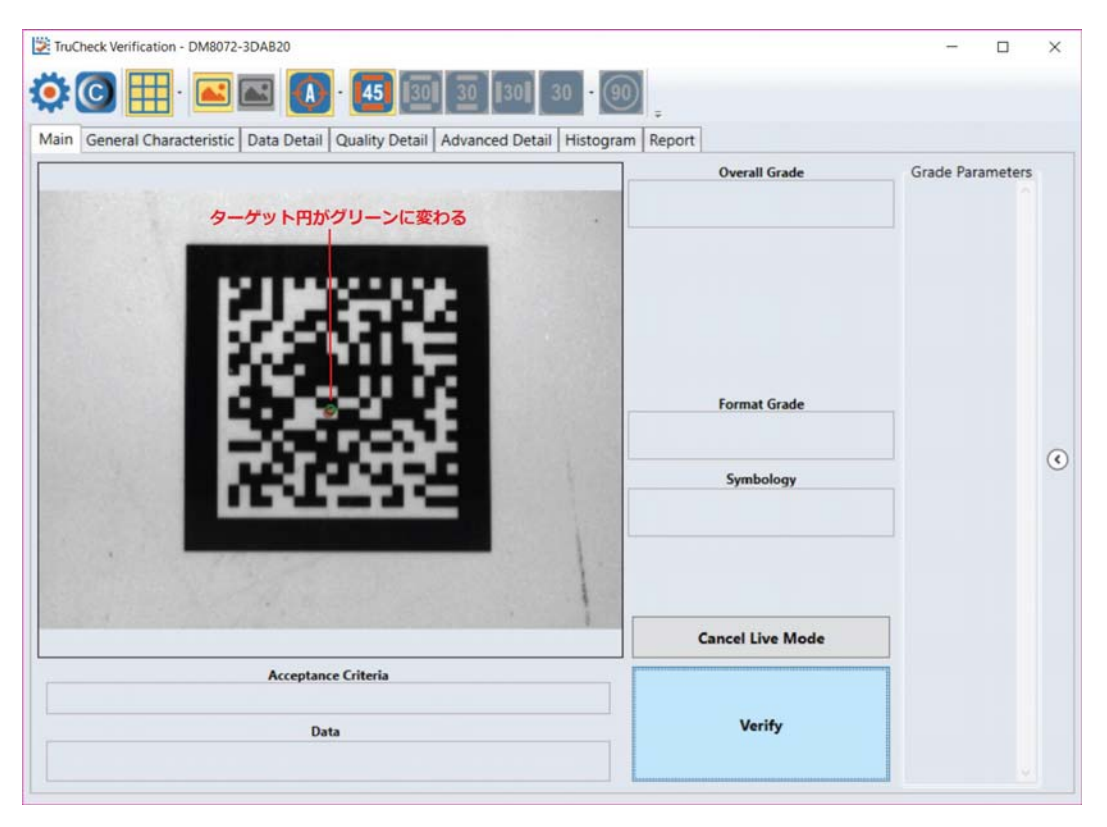

もしターゲット円がまだグリーンに変わる以前に検証を試みた場合、下記画像、"Focus Warning" (焦点警告) ポップアッ プウインドウにより焦点を合わすよう指示を受けます。このウインドウでは"OK"を選択することができます。これは検証しようとす るバーコードが置かれている物体の一部分によって目印スポットがブロックされている時に焦点インジケータの必要性を上書きす るための方法です。指示を受けない限り、"OK"のオプションは使わずに、正しい焦点位置を必ず確保するようにしてください。

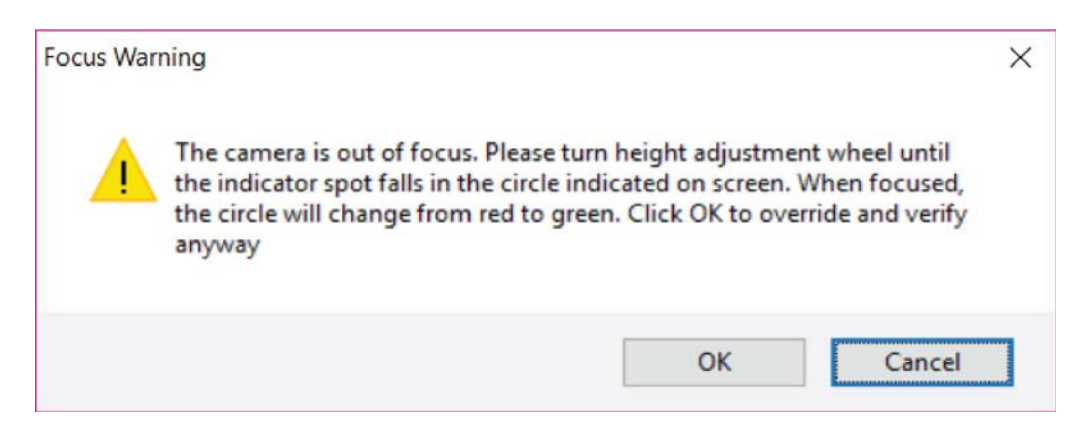

### **照明アイコン**

ダイレクトパーツマーキング(DPM)用検証機はさまざまな検証基準(例えば、AIM-DPM)に準拠してグレード化するために 複数の照明オプションを備えています。ISO 15415に基づいて検証する場合は、45°の照明しか選択できません。ISO 29158 (AIM-DPM)検証の場合は、すべての照明オプションを利用できます。

**注記: いくつかの照明オプションはいくつかのアプリケーション標準では使う事が許されていません。アプリケーションに有 効な結果をもたらすオプションだけを選択してください。DPMシンボルを扱っている場合は、⼀般的にAIM-DPMをグレー ドの基準として使い、45°以外の照明を四⽅から照射してください。** 

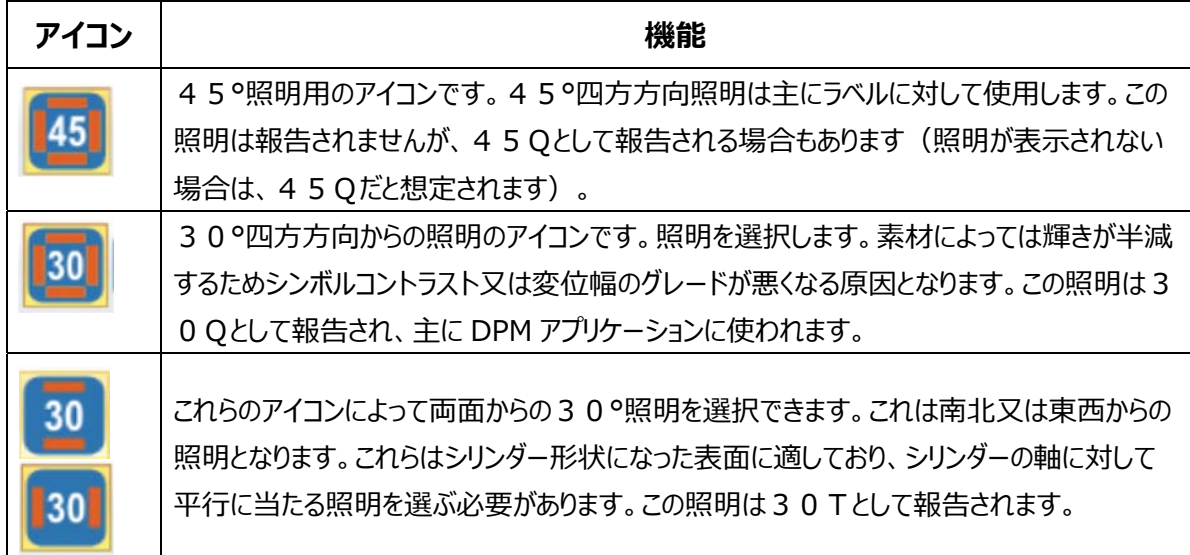

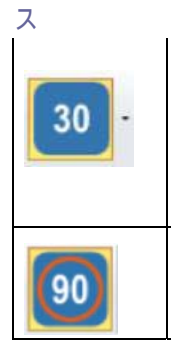

このアイコンによってユーザーは30°照明のどれか一方のライティングを選択することができま す。ドロップダウンメニューから四方の30°照明から一つを選ぶことができます。この照明オプ ションを選んだにも関わらずドロップダウンメニューから個別の照明の方向を選んでいない場 合、一番上の30°照明が使われます。この照明は30Sとして報告されます。 ● つる | このアイコンによって90°の拡散照明を選ぶことになります。非常に光沢のある素材やドット ピンアプリケーションに最適です。この照明は90として報告されます。

### **5. 設定**

### **設定メニューにアクセス**

設定メニューにアクセスするには検証画面上部左角の設定アイコンを選んでください。

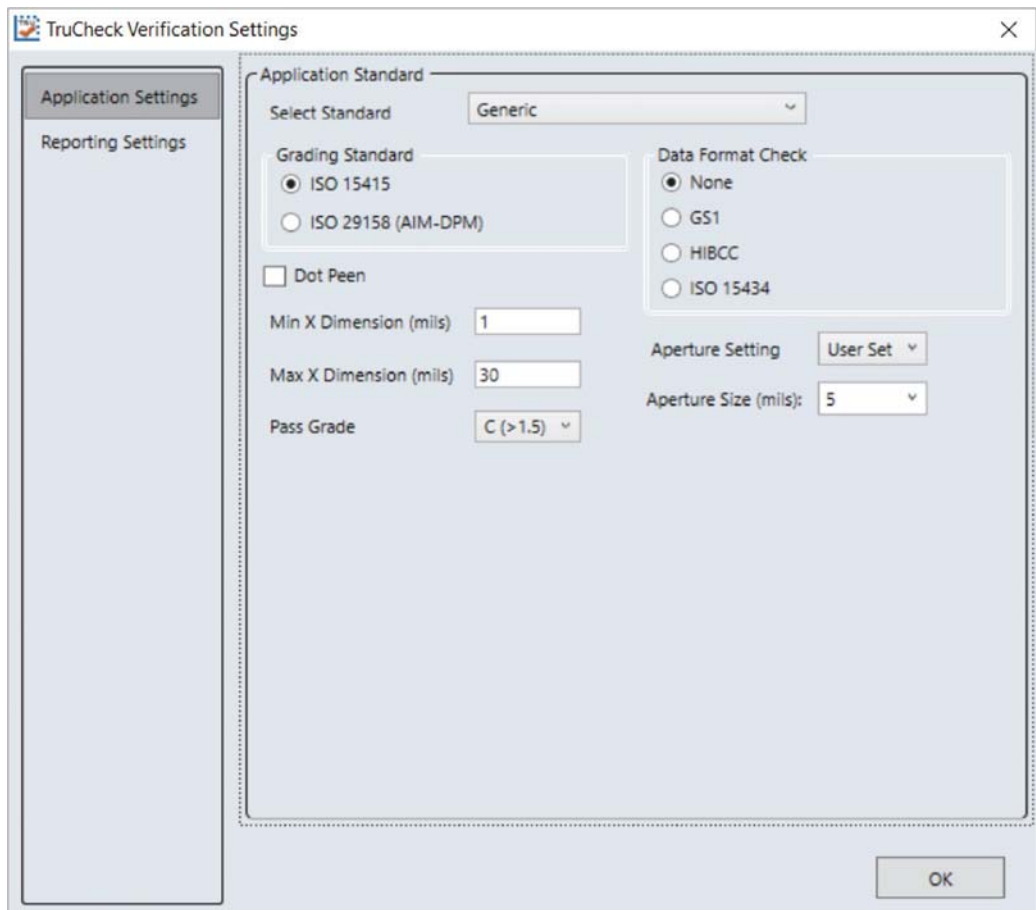

設定ウインドウの内容は選択するアプリケーション標準によります。この理由はアプリケーション標準は多くのパラメータを⾃動的 に選ぶからです。"Generic" (ジェネリック)アプリケーション標準はすべての調整可能な検証の選択及びパラメータの処理を ⾏うことを可能にします。事前に限定されたアプリケーション標準を選択することにより、検証機はアプリケーションにとって妥当な グレーディングパラメータを使うことが約束されます。例えば、事前に限定されたアプリケーション標準を使用すれば、アプリケーシ ョン標準に従って自動的に測定開口径のサイズを選びますので、指定する必要はありません。

#### **アップリケーション標準:**

アプリケーション標準は業界標準化団体 (例えばGS1) 又は他の業界 (例えばMIL-STD 130 (UID)) によって事前に 規定されたルールに従って検証機を構成します。

#### **標準を選ぶ (Select Standard):**

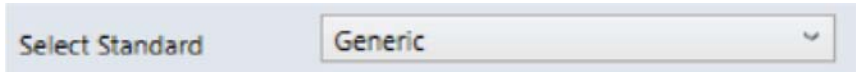

ユーザーはドロップダウンボックスに用意されているオプションの中から一つを選んでアプリケーション標準を指定します。これらの各 標準の中にあるその他の設定オプションについては下記に詳細に説明しています。

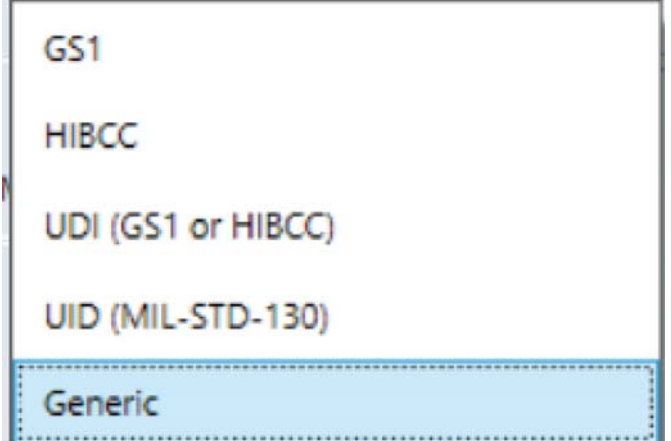

#### **GS1**

GS1アプリケーション標準はGS1一般仕様に準拠した検証を可能にします。GS1一般仕様にはいくつかのカテゴリーのアプリケ ーションが含まれます。これらは設定画⾯内のテーブル表の中から選んでバーコードに対してアプリケーションカテゴリーを指定す ることができます。例えば、店頭販売(POS)のアプリケーション用にする場合、Table 1 を適用します。同様に、UIDバーコード を印刷している場合、Table6を適⽤します。どのテーブルを選ぶのか確信がない場合、**Auto (Warn if Ambiguous)**  「自動 (不明瞭な場合注意) 」を選んでください。自動オプションを使う場合、検証機は1つ又はそれ以上の適用できるテー ブルをデコードされたシンボルの**X**-⼨法及び格付けの標準(ISO/IEC 15415⼜はISO/IEC 29159 (AIM-DPM)に基 づいて確定します。レポートには選ばれたテーブルが⽰されます。もし複数のテーブルが当てはまる場合、情報が不明瞭な時検

証機は注意を与え、適用できるテーブルをリストアップして、最も適用性の高いテーブルを選び、適用されたテーブルをレポート で明らかにします。

#### 注記: 適用されるテーブルを推定するのにデコードされたシンボルのX-寸法が使われますので、アプリケーション上許 **容範囲を逸脱しているX-⼨法は誤っていることになります。**

使用されたGS1のテーブルはレポートの注意書きのところに表示されています。分析の為に使われるテーブルについての更なる 情報はGS1⼀般仕様標準に提供されています。

GS1一般仕様のどのテーブルを使用するかに加えて、ISO/IEC 15415 (一般的にラベルに使用) 又はISO/IEC 29158 (AIM-DPM)を格付け方式として採用することも可能です。

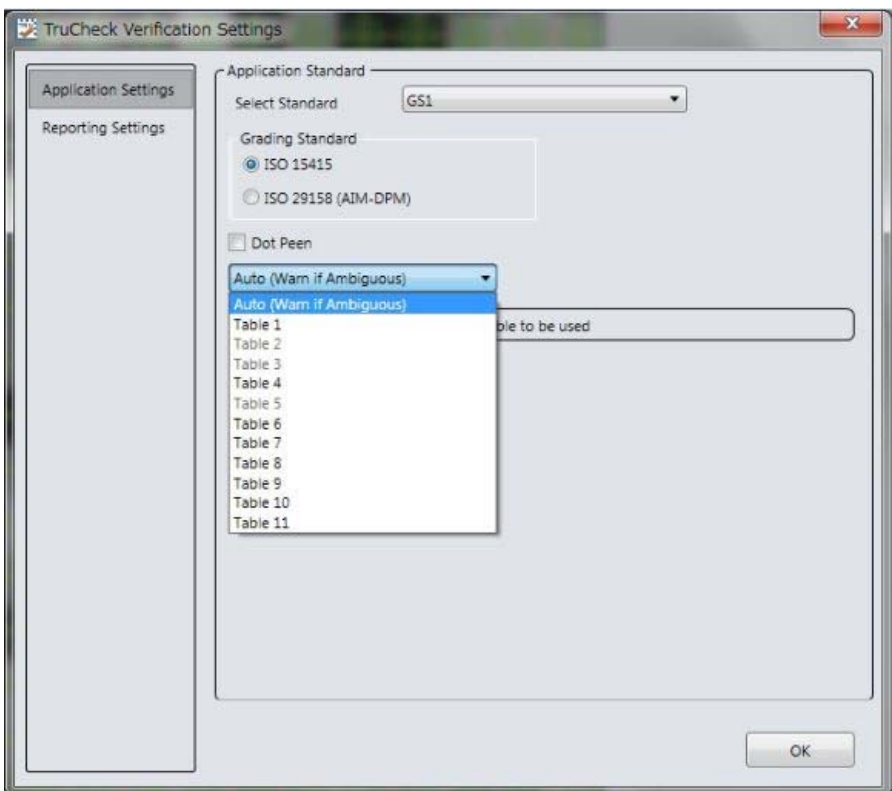

#### **MIL-130-STD UID**

ス

このアプリケーション標準はMIL-STD 130に指定されているUIDマーク(Construct 1⼜はConstruct 2)のデータ構造、グ レード及びデータフォーマットの要件を正確にレポートします。

ISO 15415⼜はISO 29158 (AIM-DPM)の格付けを指定しなければなりません。 適用可能であればドットピンを選択することもできます。

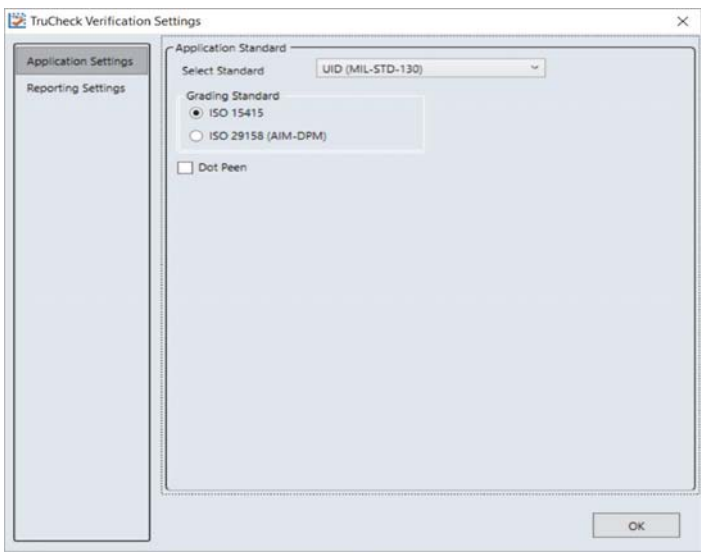

#### **UDI/HIBC**

このアプリケーション標準はGS1⼜はHIBCCガイドラインを使いながらのUDI要件を満たすシンボルをチェックします。

ISO15415⼜はISO 29158格付けを指定しなければなりません。

適用可能であればドットピーンを選ぶこともできます。

UIDの要求に必要なデータ内容は医療機器によって異なりますので、データフォーマットのみ(内容の存在又は欠如に関係な く)が有効確認されます。データはGS1⼜はHIBCのフォーマットルールに従って⾃動的に有効確認されます。

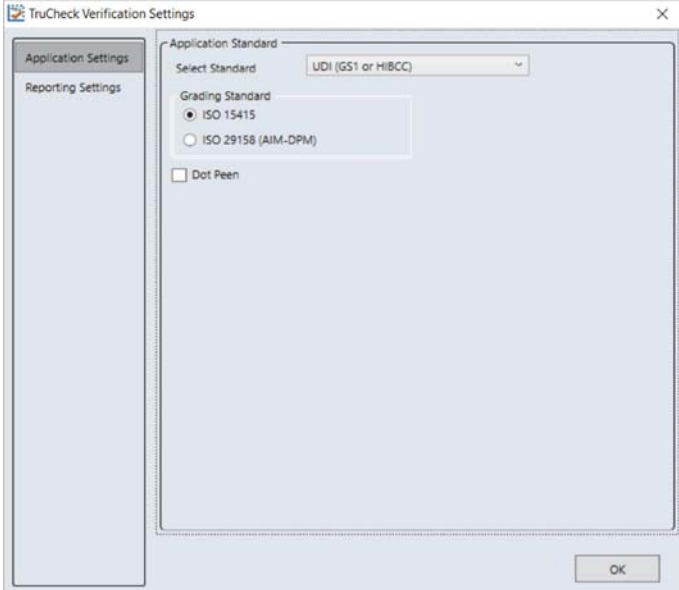

#### **ジェネリック (Generic):**

事前に定義されたどの業界の適合標準にも順守することが期待できないバーコードの格付けを⾏っている際にジェネリック標準 オプションを適⽤することができますので、下記に対する特定の設定によってカスタマイズすることが可能です。

- 測定開口径サイズ
- 最低限の許容合格グレード
- 最小及び最大X-寸法
- 格付け方式: ISO 15415 又は ISO 29158

#### **データ解析とバリデーション (Data Parsing and Validation):**

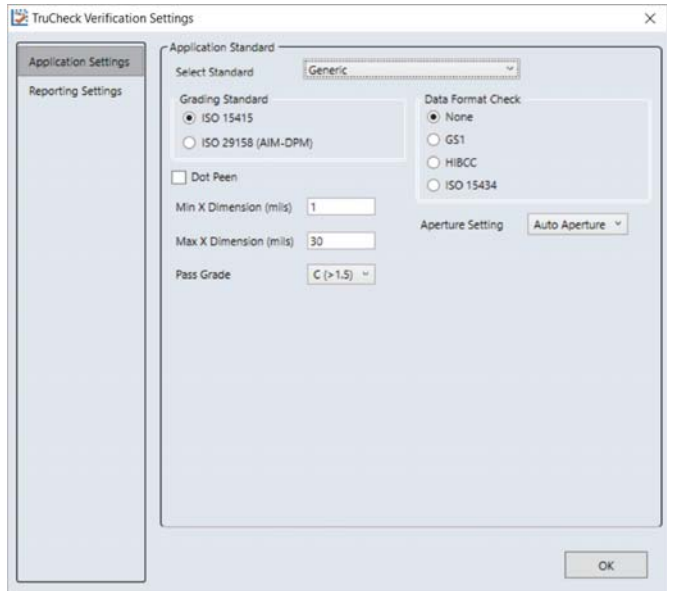

#### **等級化標準 (Grading Standard):**

どのアプリケーション標準を選んだとしても、アプリケーションに応じてISO 15415 ⼜は ISO 29158 (AIM-DPM) のどちらか を選ぶ必要があります。

- **ISO 15415:** ラベルがベースになっているバーコードに通常使⽤されますISO /IEC 15415に基づいてレポート 及び表示されます。
- **ISO 29158 (AIM-DPM):** AIM-DPM検証標準を使⽤したいのであれば、これを選んでください。これはドット ピンを選択しても、しなくても選ぶことができます。AIM-DPMの等級化を使用する場合、測定開口径の設定は利 用しませんが、変わりにX-寸法がAIM-DPM方式に基づいて使われます。

データフォーマットチェック (Data Format Check):

バーコードのデータ内容に特定の"Data Format Check" (データフォーマットチェック)基準を適⽤するように選択すること ができますが、オプションを無しとしておくこともできます。もし特定のデータフォーマットチェックが適⽤された場合、合格・不合格を 表示するボックスがユーザーインタフェイスのメイン画面に現れ、さらに詳細な解析情報が表示されたデータフォーマットチェックの テーブル表がレポート上に提供されます。

- GS1: このオプションはGS1フォーマットルールに照らしてデータのフォーマットをチェックします。これらのバーコードは一 般的にファンクションン1 <F1> キャラクタで始まります。
- **HIBCC:** このオプションはHIBCCフォーマットルールに照らしてデータのフォーマットをチェックします。これらのバーコー ドは⼀般的に a+ キャラクタで始まります。
- **ISO/IEC 15434:** このオプションは ISO/IEC 15434 データ構造を使って情報をコード化する多くの業界標 準に対してデータをチェックします。これらのバーコードは⼀般的に )]<RS>nn<GS> の配列で始まり、nnは主に 05、06又は12の二桁です。MIL-STD 130 及びいくつかの出荷カートンのアプリケーションはこのフォーマット スタイルを使います。

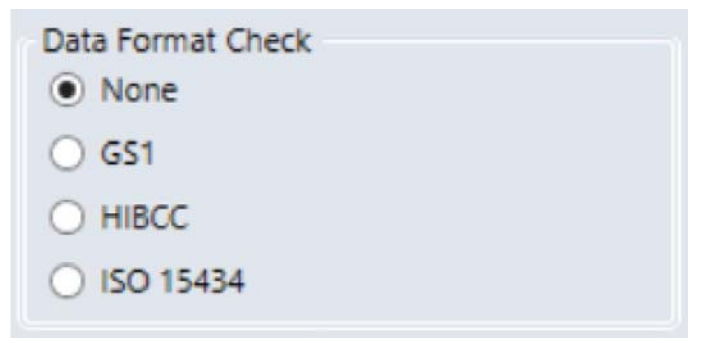

#### **ドットピン (Dot Peen):**

ス

このオプションはドットピン加工(金属表面へのドット加工処理)で作成されたバーコードに使ってください。AIM-DPM "スティ ックアルゴリズム"でドットを結合する為にドットピンを選んでください。

#### **最⼩X-⼨法 (Min X-Dimension (mils):**

ユーザーは検証中に許された最小X-寸法の値を設定できます。設定可能な最小限の値は 1 mil です。最小X-寸法の 設定を下回るバーコードのグレードは不合格になります "FAIL (X Dimension out of Range)"。最小 X - 寸法が指定 されていない場合、アプリケーションは既定値の 5 mils になります。

#### **最⼤X-⼨法 (Max X-Dimension (mils):**

ユーザーは検証中に許された最⼤**X**-⼨法の値を設定できます。設定可能な最⼤限の値は 30 mils です。最⼤**X**-⼨ 法の設定を越えるバーコードのグレードは不合格になります "FAIL (X Dimension out of Range)"。最⼤**X**-⼨法が指 定されていない場合、アプリケーションは既定値の 30 mils になります。

#### **合格グレード (Pass Grade):**

ユーザーは単にある文字又は数字の値 (すなわち C>1.5) に基づいて最低合格グレードを設定することもあるでしょう。どのバ ーコードにしても総合グレードが最低設定合格グレードを超えなければ、ユーザーインタフェイス及びレポートにはPASS(合 格)グレードに対するFAIL(不合格)となります。

Pass Grade  $C (> 1.5)$   $\vee$ 

#### **測定開口径の設定 (Aperture Setting):**

これは"合成測定開口径"サイズであり、ISO 15415 格付けに不可欠な"ぼやけた"参照画像をもたらすために使われます。 測定開口サイズはグレードに重大な影響があり、アプリケーションの要件に基づいて慎重に選ばなければなりません。一般的に 測定開口径の大きなサイズは印刷の欠陥に対して感度を低下させると同時、バーコードの中に小さなエレメントを分解する力 も低下します。結果的に、測定開口径サイズはシンボルのX-寸法によって制限されるが、またその逆にシンボルのX-寸法 が測定開口径サイズによって制限されます。測定開口径サイズはアプリケーション仕様、品質仕様又はその両方から 取る事ができます。測定開口径サイズの選択に確信がない場合、"Auto" (自動)を選択すれば検証機は ISO 15415 のガイダンスを使ってバーコードのX-寸法に基づいて測定開口径サイズを選びます。

測定開口径の設定は ISO/IEC 15415 に基づいてグレード化するときに使われますが、AIM-DPM に基づいてグレード化 する場合は使⽤しません。AIM-DPM のグレード化には ISO 15415 と同じくぼやけた参照画像も含まれていますが、測定 開口径サイスは AIM-DPM グレード化方式によりシンボルの50%あるいは80%に自動的に決定付けられます。

ISO/IEC 15415を使う場合ジェネリック標準で測定開口サイズを指定する必要があります。

ドロップダウンメニューボックスには3つのオプションがあります - User Set, Auto 80% 及び Auto Apertue。

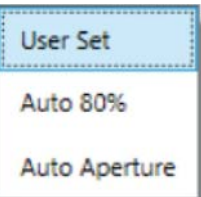

#### **ユーザー設定 (User Set):**

アプリケーションによってユーザーは測定開口径設定を指定することができます。User Set が選ばれた場合、追加のドロップダ ウンメニューにから正しい測定開口径を選択することができます。

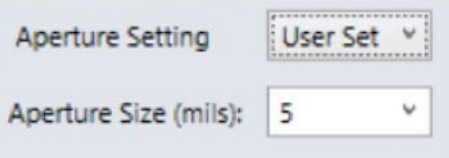

#### **⾃動80%(Auto 80%):**

アプリケーションは**X**-⼨法の80%に基づいて測定開⼝サイズを選びます。

#### **⾃動測定開⼝径 (Auto Aperture):**

アプリケーションは ISO/IEC 15415 の提案に従ってX - 寸法に基づいて測定開口サイズを選びます。以下の表を見てくださ い。

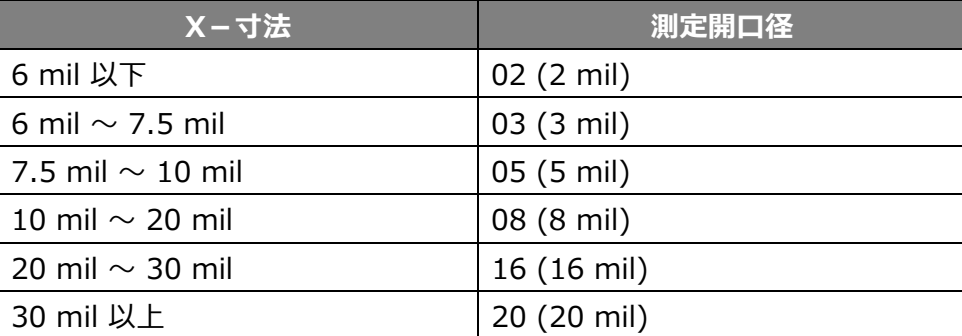

注記: AIM-DPM 等級化 (ISO/IEC TR 29158) はデコードされたシンボルのX - 寸法に基づいてたえず自動的 **に測定開⼝径を選択し、上記のルールは無視します。従ってこのルールは⾃動測定開⼝が選択されたときに ISO/IEC 15415 等級化のみに当てはまります。** 

### **レポート設定 (Report Settings):**

#### **レポートプレビュー (Report Preview):**

このセクションは検証後に作成されるレポートのプレビューを表示します。レポートセクションでボックスを選択する事で、レポートプ レビューに反映されます。

#### **レポートセクション (Report Section):**

これらの選択はレポート上にどのような任意のセクションを印刷 (又はPDFに保存) するかを決定します。この情報は選択内 容に関係なくユーザーインタフェイスのさまざまなタブで見ることができます。

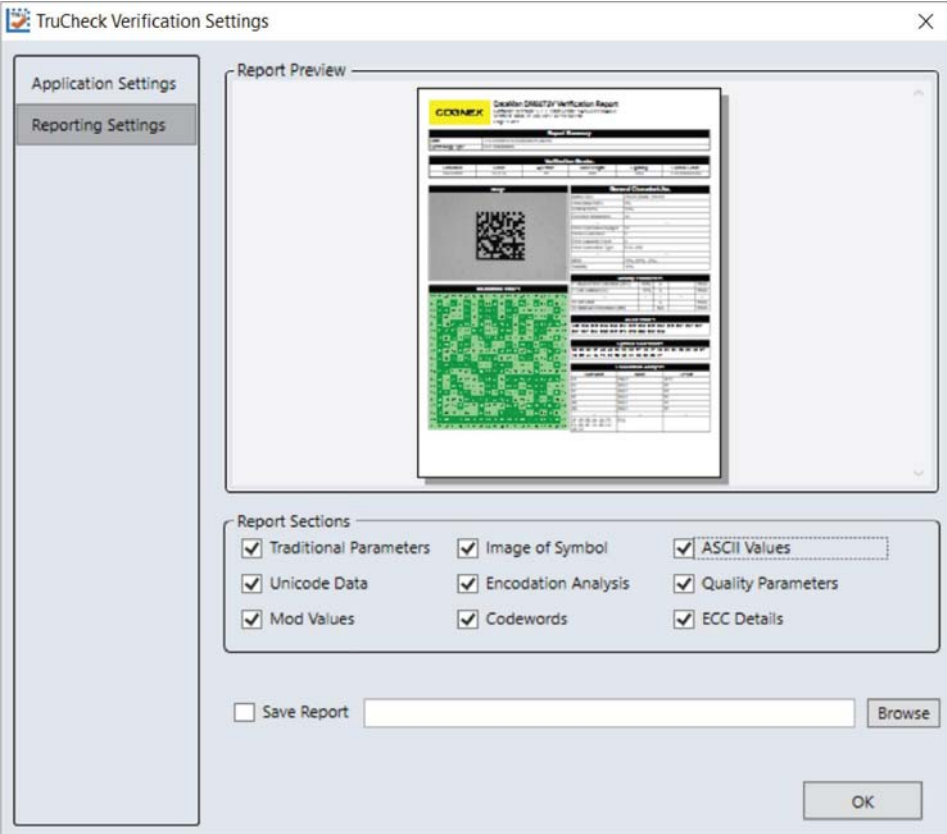

トラディショナルパラメータ (Traditional Parameters): バーコードの一般的特性項目を表示します。 この項目は"General Characteristics"タブ及び検証結果のレポートに反映されます。

**ユニコードデータ (Unicode Data):** 外国語キャラクタを表示するためにユニコードを使って解釈されたデータフィー ルドを含みます。バーコードがユニコードを使って復号化されたキャラクタを含んでいる場合、これを**オン**にしてください。この情報 は"Data Ditail"タブにも反映されます。

**変位幅値 (Mod Vaues):** シンボル内の各データセル個々の変位幅を表示します。この情報は"Data Ditail"及び "Advanced Ditail"タブにも反映されます。

**シンボルイメージ (Image of Symbol):** 検証レポートには検証に使われた画像も含まれます。この情報は "General Characteristics"タブにも反映されます。

**符号化分析 (Encodation Analysis) :** これをオンにするとデコードされたキャラクタ又は"コード語"を最終出力 テキストにレポートし、それは 2D シンボルにコード化エラーが存在したときに役立ちます。

**コード語 (Codewords):** これを選択することにより2D シンボルに直接コード化されたコード語をレポートに含みま す。エラー訂正により訂正されたコード語が⽰されます。この情報は"Data Ditail"タブにも反映されます。

**ASCII値 (ASCII Values):** これを選択するとコード化された ASCII 値がレポートされます。印刷不可なキャラク タのレポートへの表⽰に対しても影響はありません。それは特殊な ASCII コード表現によって⾏われます、例えば <CR> は 復帰改⾏、ASCII 値は13.この情報は"Data Ditail"タブにも反映されます。ASCII 値の表をご覧ください。

 印刷不可なキャラクタに対しての符号化データASCIIコードの表現(Decoded Data ASII Code Representation for unprintable characters): あるバーコードは印刷不可の ASCII キャラクタを符 号化できるために、印刷されたレポートに表すのは困難です。二文字の一貫した表記法を使ったこれらのキャラクタを 特別なパターンを使用して、それはカッコに囲まれた ASCII コードを代用します。

**ASCII コード値 (10進**  <sup>・・』、</sup> ASCII コード名 使用特別パターン<br>法) 0 NULL <NU> 1 SOH <SH> 2 | STX | <ST> 3 ETX <ET> 4 EOT <EO> 5 ENQ <EN>  $6$   $|$   $ACK$   $|$   $$ 

レポートは下記の表記を使って印刷不可の ASCII値を表示します。

ス

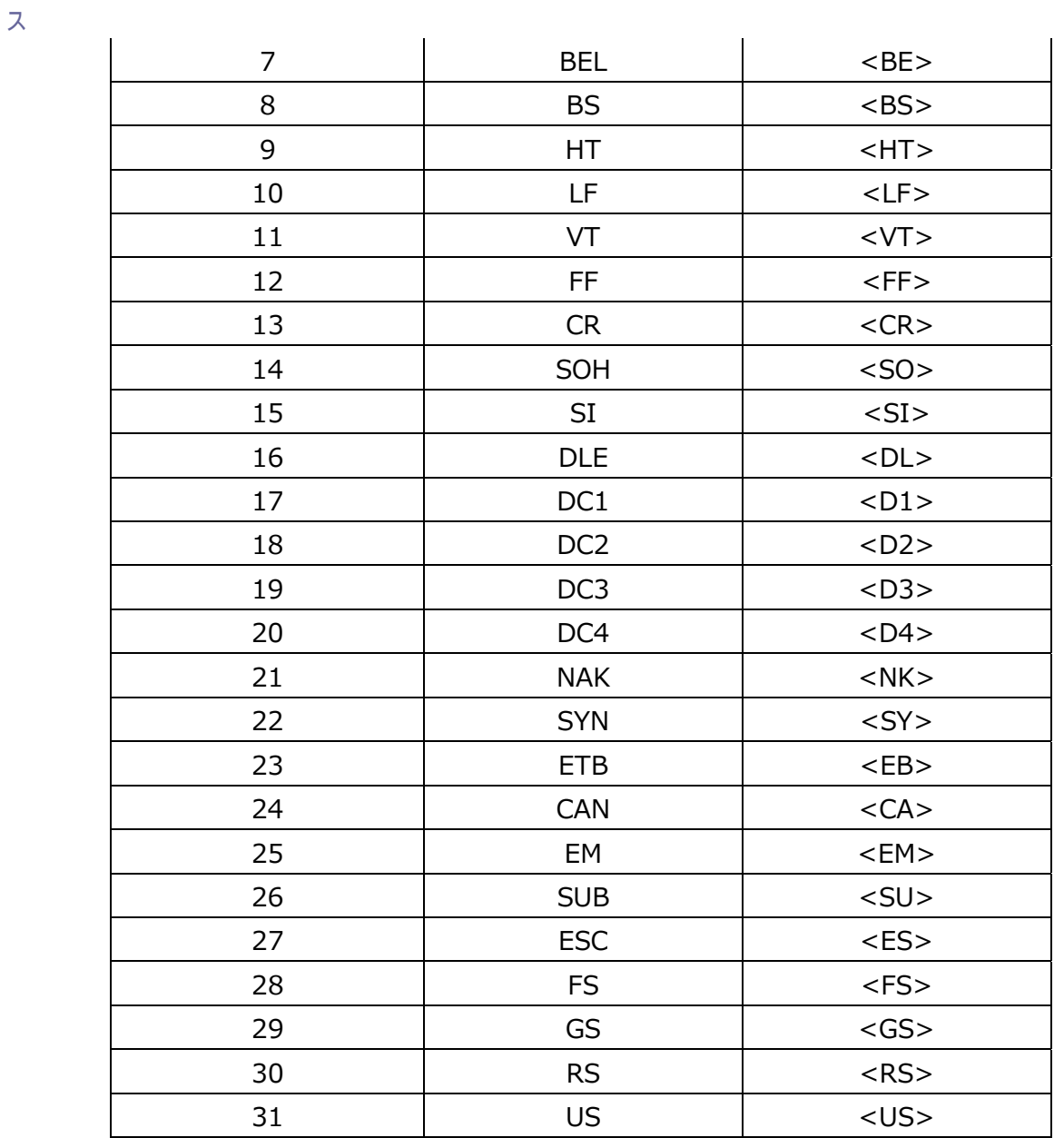

### **注記: ASCII コードは時折2つ以上のキャラクタ(例えば EOT, BEL,等々)を含みますが、特別なパターンはいつ も⼆⽂字で構成されます。このやり⽅は標準列間隔を守ると同時にデータ⽂字列の分析を容易にする為です。**

品質パラメータ (Quality Parameters): これにより標準品質パラメータ及びそれらの値とグレードをレポートすること が可能です。この選択は特にお薦めです。それはこの情報は好ましくない結果の原因を明らかにするからです。この情報は "Quality Ditail"タブにも反映されます。

### **ECC詳細 (ECC Details):**

ス

これはエラー訂正の詳細をレポートします。この情報は"Data Ditail"タブにも反映されます。

Save Report: これはフィールド内に定義した場所にレポートをPDFで保存します。ブラウズボタンを使って保存する場所 を選んでください。場所はローカルハードドライブあるいはユーザーが書込みを許可されているファイルサーバーでもかまいません。 上記の説明通り選択されたレポート設定は保存されたレポートに含まれる情報を決定します。

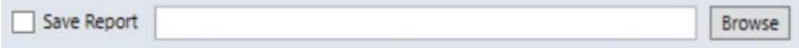

### ス **6. グレード標準及びそれらのパラメータ**

### **ISO/IEC 15415 等級化パラメータ**

1. UEC (Unused Error Correction) 未使用誤り訂正: これはさらなる不正確なモジュールのために用 意されているエラー訂正能⼒のパーセンテージです。評価区分は下記の表の通りです。

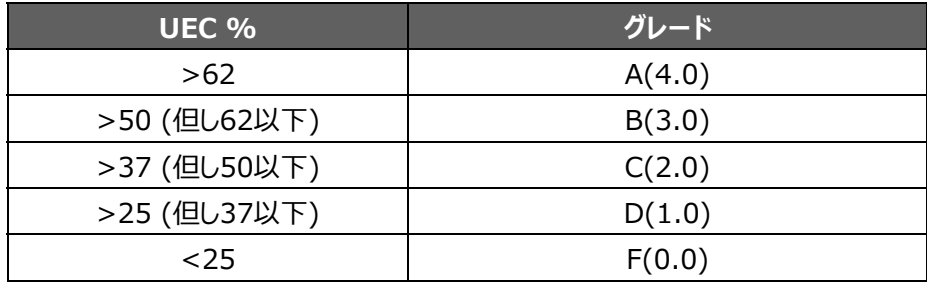

2. SC (Symbol Contrast) シンボルコントラスト) : これは最も明るいモジュールと最も暗いモジュール の反射率の差です。評価区分は下記の表の通りです。

![](_page_36_Picture_136.jpeg)

**3. MOD & RM (Modulation) 変位幅:** これはシンボルコントラストSC値に対する各コード語 (モデル2型の 場合、1コード語 = 2 X 4 モジュールで構成)の各モジュール反射率の可変量に基づいた評価パラメータであり、コード 語毎にコード語等級として計算されます。但し、モジュレーションのグレード評価はコード語等級が低い場合には誤り訂正 機能を実行することがあり、未使用誤り訂正のグレード評価とコード語等級のどちらか低い値を評価値として採用し、その 評価値のなかで最も高いグレードがモジュレーショングレードとするマルチステップな等級算出方法が用いられます。先ず、 下記計算方式に従って、各モジュールの反射率を基準しきい値及び基準シンボルコントラストと比較します。

#### **MOD = 2 \*(abs(R-GT)/SC**

- ・ **・abs**=絶対値を与える関数 ・**R**=最もGT値に近いモジュールの反射率値 ・**GT**=基準しきい値
- ・ ・**SC**=シンボルコントラスト値

基準しきい値(GT)は最も明るいモジュールの反射率と最も暗いモジュールの反射率との中間値です。

![](_page_37_Picture_133.jpeg)

4. ANU (Axial Non-uniformity) シンボル軸の非均一性: これは定形外シンボルの量であり、言い換 えれば、シンボルの総合アスペクト比の尺度です。正方形ではない長方形のシンボルについてはANUパラメータは正しいア スペクト比からの逸脱を報告します。

![](_page_37_Picture_134.jpeg)

5. GNU (Grid Non-uniformity) モジュール配置の非均一性: これは参照復号アルゴリズムで決定し たバイナリイメージ上の各モジュールの実際の中心位置と、グリッド上での各モジュールのあるべき中心位置(理想値)と の間でもっとも大きい偏差のXモジュール寸法に対する比率をさします。

![](_page_37_Picture_135.jpeg)

- 6. **FPD (Fixed Pattern Damage) 固定パターンの損傷: Fixed Pattern Damage:** これは すべての固定パターンコンポーネントの総合グレードです。このグレードは以下のすべてのコンポーネントの最低グレードで す。以下がファインダパターンのコンポーネントのリストです。
- **7. LLS (Left 'L' Side) レフト' L 'サイド:** これは、ファインダーパターンの左側にある欠陥をもとに評価したグレー ドです。合格の為には2つのポイントがあります。第一は、ギャップが3つ又はそれ以下であること、そのギャップは、少なくと も4つの正しいモジュールの範囲で区切られたものであることです。第二は、下記の基準に従い、正しいモジュールの総合 ⽐率に基づいてグレード付けがなされることです。

![](_page_38_Picture_131.jpeg)

グレードは最も⾼いモジュレーションレベルであり、そのレベルではギャップテストは合格し、正しいモジュールの⽐率は、その レベル又はそれ以上のグレードとなります。

- 8. **BLS (Bottom ʻL' Side) ボトム'L'サイド:** これはファインダーパターンのLサイド底部にある⽋陥をもとに評 価したグレードです (レフト<sup>'L'サイドをご参照ください)。</sup>
- 9. LOZ (Left Ouiet Zone) レフト・クワイエットゾーン: これは'L'サイド左の一つのモジュール部にあるク ワイエットゾーンの⽋陥で評価したグレードです。
- 10. BQZ (Bottom Quiet Zone) ボトム・クワイエットゾーン: これは'L'サイド底部の一つのモジュール 部にあるクワイエットゾーンの欠陥をもとに評価したグレードです。
- 11. **TQZ (Top Quiet Zone) トップ・クワイエットゾーン:** これは上部クロックトラック上の1つのモジュール 部にあるクワイエットゾーンの欠陥をもとに評価したグレードです。
	- **a. ULQZ (上部左クワイエットゾーン):**これは4分割の上部左トップクワイエットゾーンです(これは2分と4分 割シンボルのみに使⽤される左分割の上部クロックトラックの上のクワイエットゾーンの区分に基づいたグレードで す)。
	- **b. URQZ (上部右左クワイエットゾーン):**これは4分割の上部右トップクワイエットゾーンです(これは2分と4 分割シンボルのみに使⽤される右分割の上部クロックトラックの上のクワイエットゾーンの区分に基づいたグレードで す)。
- 12. **RQZ (Right Quiet Zone) ライト・クワイエットゾーン:** これは右クロックトラックの右側の1つのモジュ ール部にあるのクワイエットゾーンの⽋陥をもとに評価したグレードです。
	- **a. RUQZ (右クワイエットゾーンから上部右4分割の右):**これは2分と4分割シンボルのみに使⽤される上部 右4分割右のクワイエットゾーンの区分に基づいたグレードです
- **b. RLQZ (右クワイエットゾーンから下部右4分割の右):**これは4分割シンボルのみに使⽤される下部左4分 割右のクワイエットゾーンの区分に基づいたグレードです
- **13. TTR (Top Transition Ratio) トップ・変換比率:** これは隣り合ったクワイエットゾーンとの関連で、上部 クロックトラック中の欠陥をもとに評価したグレードです。クワイエットゾーンは、クロックトラック中の白の部分から里の部分、 黒の部分から白の部分への変換の回数によって分割されていますが、比率は、クワイエットゾーン中でのこの変換回数で す。クワイエットゾーン中の変換回数はゼロであるべきなので、このパラメータの理想数値はゼロですが数回の転換は、それ が⽐較的少ない回数である限り許容され、クロックトラック上のブロックの数が増えるにしたがって、クワイエットゾーン中での 転換も増えます。又、クロックトラック中の変換が増えると(それは実質的には欠陥ですが)、この測定値は良くなる傾向 にあります。この変換比率のグレード付けは以下のとおりです。

![](_page_39_Picture_131.jpeg)

グレードの値は⽐率が上記の表から与える最も⾼いモジュレーションレベルになります。

- **a. ULQTTR (上部左4分割トップクロックトラックに対しての変換⽐率):**4分割シンボルのみに使⽤される上 部左4分割の上のクロックトラック区分に基づいたグレードです。2分割シンボルでは、LOTTRと表示されます。
- **b. URQTTR (上部右4分割トップクロックトラックに対しての変換⽐率):**4分割シンボルのみに使⽤される上 部右4分割の上のクロックトラック区分に基づいたグレードです。2分割シンボルでは、RQTTRと表示されます。
- **c. LLQTTR (下部左4分割トップクロックトラックに対しての変換⽐率):**4分割シンボルのみに使⽤される下部 左4分割の上のクロックトラック区分に基づいたグレードです。
- d. LRQTTR (下部右4分割トップクロックトラックに対しての変換比率): 2分割と4分割シンボルのみに使用さ れる下部右4分割の上のクロックトラック区分に基づいたグレードです。
- **14. RTR (Right Transition Ratio) ライト・変換比率: 右クワイエットゾーンから右クロックトラックへの変換** 比率です(トップ変換比率参照下さい)。
- a.ULQRTR (上部左4分割ライトクロックトラックに対しての変換比率): 2分割と4分割シンボルのみに使用さ れる上部左4分割の右のクロックトラック区分に基づいたグレードです。2分割シンボルでは、LQRTRと表示されま す。
- **b.URQRTR (上部右4分割ライトクロックトラックに対しての変換比率):** 2分割と4分割シンボルのみに使用さ れる上部右4分割の右のクロックトラック区分に基づいたグレードです。2分割シンボルでは、RORTRと表示されま す。
- **c.LLQRTR (下部左4分割ライトクロックトラックに対しての変換⽐率):**4分割シンボルのみに使⽤される下部 左4分割の右のクロックトラック区分に基づいたグレードです。
- d.LRQRTR (下部右4分割ライトクロックトラックに対しての変換比率): 4分割シンボルのみに使用される下部 右4分割の右のクロックトラック区分に基づいたグレードです。
- 15. TCT (Top Clock Track) トップ・クロックトラック: これは上部クロックトラック中にある欠陥で評価したグ レードです。いくつかの欠陥がクロックトラック中にあるのは許容されますが、すべての5つモジュールの内、少なくとも3つには 欠陥はないというグレード合格基準には合致していなければなりません。グレード値は、このテスト合格のための最も高いモ ジュレーションレベルです。
	- **a.ULQTCT (上部左4分割に対してのトップクロックトラック):**2分割と4分割シンボルのみに使⽤される上部 左4分割のトップのクロックトラック区分に基づいたグレードです。2分割シンボルでは、LQTCTと表示されます。
	- **b.URQTCT (上部右4分割に対してのトップクロックトラック):**2分割と4分割シンボルのみに使⽤される上部右 4分割のトップのクロックトラック区分に基づいたグレードです。2分割シンボルでは、ROTCTと表示されます。
	- **c.LLQTCT (下部左4分割に対してのトップクロックトラック):**4分割シンボルのみに使⽤される下部左4分割の トップのクロックトラック区分に基づいたグレードです。
	- d.LRQTCT (下部右4分割に対してのトップクロックトラック): 4分割シンボルのみに使用される下部右4分割の トップのクロックトラック区分に基づいたグレードです。
- 16. RCT (Right Clock Track) ライトクロックトラック: これは右クロックトラック中の欠陥で評価したグレード です。
	- **a. ULQRCT (上部左4分割に対してのライトクロックトラック):**2分割と4分割シンボルのみに使⽤される上部 左4分割の右のクロックトラック区分に基づいたグレードです。2分割シンボルでは、LORCTと表示されます。

- ス
- **b. URQRCT (上部右4分割に対してのライトクロックトラック):**2分割と4分割シンボルのみに使⽤される上部右 4分割の右のクロックトラック区分に基づいたグレードです。2分割シンボルでは、RQRCTと表示されます。
- **c. LLQRCT (下部左4分割に対してのライトクロックトラック):**4分割シンボルのみに使⽤される下部左4分割の 右のクロックトラック区分に基づいたグレードです。
- **d. LRQRCT (下部右4分割に対してのライトクロックトラック):**4分割シンボルのみに使⽤される下部右4分割 の右のクロックトラック区分に基づいたグレードです。
- 17. **AG (Average Grade of Damage) ダメージの平均グレード:** このグレードは、ファインダーパターンへ のダメージの影響を考慮したもので、5つのグレード値の平均です。これら値のうちの1つは、すべてのクロックトラック・セグメ ントに関連したすべてのグレードのうち最も低いもの、すなわちTCT,TTR,TQZ及びRCT,RTR,RQZの内の1つです。そ の他の4つはLLS,BLS,LQZとBQZです。平均は0から4の間になり、下記に従ってグレード付けがなされます。

![](_page_41_Picture_124.jpeg)

注記 : AGパラメータの場合、いくつかの個々のパラメータが同じ又は類似のレベルのるシンボルの場合総合グ **レードを引き下げることもあります。例えば、個々のパラメータはほとんどがBであっても、総合グレードはCとなる 場合もあるということです。** 

18. **DECODE 復号:** 必要な最終アパチャーサイズで⾔及したデコードアルゴリズムがシンボルのデコードに成功するか によってデコードグレードはA⼜はF。

#### **注記: デコードされた結果がレポートされるのは可能ですが、参照デコードアルゴリズムに基づいて符号化される時に起こ りえる不成功の場合「復号」のグレードはF(0)です。**

**Contrast Uniformity (CU) コントラスト均一性:** これは2Dシンボルから選択された最悪ケースのモジュールにおける MOD (変位幅)の値です。これは反射率整合性の流れを計測する手段として工程管理のときに役に立ちますが、さらに重 要なのはISO/IEC 15426-2への適合のテストをするためですが、 それには適合テストシンボル内の特定のモジュールが必要 です。このパラメータはグレード化されない上、品質詳細タブにも表示されません。一般特性タブには表示されます。

### ス **ISO 29158 (AIM-DPM) 2006 等級化パラメータ**

データマトリクスシンボルのグレーディングに関するAIM-DPM方式はISO-15415の工程を変更するものであり、ダイレクトパー ツマーキングのアプリケーションに適しています。このような多く要望されるアプリケーションのためにデザインされた近代のリーダーの スキャン機能を象徴するようにこの基準が開発されました。

この方法では、イメージャーのダイナミックレンジのほとんどもしくはすべてを占めるシンボルのイメージを生み出すためにイメージの 明るさが調整され、結果としてイメージが⾒やすくなります。加えて暗いところと明るいところの間の閾値はイメージの明るさのヒス トグラムの統計によって計算されます。したがって、AIM-DPMで計算される測定値はISO 15415といちじるしく異なります。

この二つの方式が混乱を招く危険性を回避するためにISO 15415でレポートされるいくつかのパラメータは大きく変更され、パ ラメータに新しい名前をつけています。それらのパラメータは:

![](_page_42_Picture_129.jpeg)

すべての固定されたダメージグレードのパターン(上記のAGを除いて)の名前は変わりませんが閾値とモジュレーションのグレー ドスケールが違いますので、機能的には違いがあります。一般的には、ISO 15415と比較して、AIM-DPMに従った場合、シ ンボルは歴然として⾼いグレードを得ます。したがって、アプリケーションの規格がそれを要求したときのみAIM-DPMに従う等級 付けを⾏うのが適切です。

もう一つはっきりした違いは色々なイルミネーションのオプションを提供します。これらに含まれるのは、ISO 15415のデフォルトで ある四方の45°の角度のライトです。さらに利用できるのは: 4つの方向からの30°の角度ののライト、2つの方向からの (南北あるいは東西) 30°の角度のライト、及び真上から当たる90°のライト。使用されている光源に使われる表記に含まれ るのは角度と文字です (Q=4、T=2)

AIM-DPMではシンボルがデコードされるまでアパチャーのサイズが変化し、グレーディングは2つの異なるアパチャーサイズ (50%と80%)で繰り返され、2つのグレードの良いほうが最終グレードとしてレポートされます。 AIM-DPM用としての新しいパラメータ又は修正されたものについては下記に説明しています。

**1. CC (Cell Contrast) セルコントラスト:** これは明るさと暗さの要素の平均値から取ったバーとスペースの間の相 対コントラスト値です、CC = (Lmean –Dmean)/Lmean.

![](_page_43_Picture_98.jpeg)

**2. CMOD (Cell Modulation) セルモジュレーション::** ISO 15415のMODと同じように、このパラメータ は暗らさと明るさの要素の反射の偏差を計ります。各グループ(明るさと暗さ)のレンジはグローバル閾値から要素の平 均値反射までによって作られます。個々のモジュールはこのレンジに沿ってグレード化され、そしてエラー修正の性能は低い 値を持つ1つ又はわずかな要素が持つ効力を下げこのパラメータの最終グレードが計算されます。

**3. DDG (Distributed Damage Grade) 分布されたダメージグレード:** ISO 15415のAGと同じよう に、このパラメータは欠陥を持つ固定パターンの多くの区分を考慮します。多くの区分は低いグレードを有していますが、こ の"distributed damage" (分布されたダメージ)は低い個々の区分よりDDGの低いグレードに反映されます。

4. MR (Minimum Reflectance) 最小反射率: 純粋な相対CCパラメータの抑制として明るさと暗さの要素 の少なくても5%の反射の違いにこれは必要です。

**5. Decode デコード (復号) :** 必要な最終アパチャーサイズで言及したデコードアルゴリズムがシンボルのデコードに 成功するかによってデコードグレードはA⼜はF。

### **Traditional (Non-Graded) Parameter (無等級トラディショナルパラメータ)**

#### **PCS and MRD(最⼩反射率差異):**

ス

コントラストを測る⽅法: PCS (Print Contrast Signal=プリントコントラストシグナル) は古くほとんど使われていないコン トラストの測定値です。コントラストはバーとスペースの反射率の違いです。PCSの数学的な定義は:

PCS = (Rmax-Rmin)/Rmax

言い換えれば、バーとスペースのあいだの違いによって明るい背景のパーセンテージが説明されます。この尺度はかなり以前でバ ーコードコントラストを測る状況ではない時に人間の目で認識していた方法として定義されていた。背景に関連がある事実が意 味すろところは背景の色が濃い (より悪い) ほど、PCSの値は高く (より良い) なることが予想されます。これは人間がものを 見るのに相当するかも知れませんが、しかしスキャナーが機能するのとは違います。どちらかと言えば、スキャナーはバーとスペース の反射率の絶対差に敏感に反応します。同じスキャンの中ではスキャナーは特にコントラストの変化に敏感です。

もう一方の測定方式、Minimum Reflectance Difference (MRD) 最小反射率差異) はバーコードのどの箇所におい ても最小差異を計測します。MRDはバーコードのどの位置において、もっとも明るい(最悪)バー及びもっとも暗い(最悪) スペースと見なします。これらの最悪なバー及びスペースはお互いに隣り合う必要はありません。

## **7. クリーニングとメンテナンス**

#### **リモートイメージャーのクリーニング**

イメージャーの外側は微量の弱酸性洗浄剤又はイソプロピルアルコールを含んだクリーニング用クロスで拭いてください。洗浄剤 を直接リーダーには付けないでください。

#### 警告 : 苛性アルカリ溶液、メチルエチルケトン(MEK) など含んだ強力又腐食溶剤を製品のクリーニングに使わないでく **ださい。**

#### **リモートイメージャーのレンズカバーのクリーニング**

レンズカバーのほこりはエアスプレー⽸を使って取り除いてください。エアーにはレンズカバーに付着するようなオイル⼜は他の汚染 物質が含まれていないことを確認してください。レンズカバーのプラスチックウインドウはイソプロピルアルコールを含ませたクリーニン グ用クロスで拭いてください。プラスチックウインドウを傷つけないように気をつけてください。アルコールをプラスチックウインドウに直 接付けないでください。